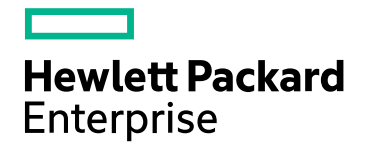

# **Operations Orchestration**

ソフトウェアバージョン: 10.70 WindowsおよびLinuxオペレーティングシステム

# セキュリティおよびハードニングガ イド

ドキュメントリリース日: 2016年11月 (英語版) ソフトウェアリリース日: 2016年11月

### ご注意

### 保証

Hewlett Packard Enterprise製品、またはサービスの保証は、当該製品、およびサービスに付随する明示的な保証文によってのみ規定されるものとします。ここでの記載は、 追加保証を提供するものではありません。ここに含まれる技術的、編集上の誤り、または欠如について、Hewlett Packard Enterpriseはいかなる責任も負いません。 ここに記載する情報は、予告なしに変更されることがあります。

### 権利の制限

機密性のあるコンピューターソフトウェアです。これらを所有、使用、または複製するには、Hewlett Packard Enterpriseからの有効な使用許諾が必要です。商用コンピューター ソフトウェア、コンピューターソフトウェアに関する文書類、および商用アイテムの技術データは、FAR12.211および12.212の規定に従い、ベンダーの標準商用ライセンスに基づい て米国政府に使用許諾が付与されます。

### 著作権について

© 2005-2016 Hewlett Packard Enterprise Development LP

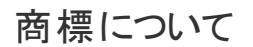

Adobe™は、Adobe Systems Incorporated (アドビシステムズ社) の登録商標です。

Microsoft®およびWindows®は、米国におけるMicrosoft Corporationの登録商標です。

UNIX®は、The Open Groupの登録商標です。

本製品には、'zlib' (汎用圧縮ライブラリ) のインタフェースが含まれています。'zlib': Copyright © 1995-2002 Jean-loup Gailly and Mark Adler.

### ドキュメントの更新情報

更新状況、およびご使用のドキュメントが最新版かどうかは、次のサイトで確認できます。<https://softwaresupport.hpe.com/>

このサイトを利用するには、HP Passportに登録してサインインする必要があります。HP Passport IDに登録するには、HPEソフトウェアサポートサイトで [**Register**] をクリックする か、HP Passportログインページで [**Create an Account**] をクリックします。

適切な製品サポートサービスをお申し込みいただいたお客様は、更新版または最新版をご入手いただけます。詳細は、HPEの営業担当にお問い合わせください。

## 目次

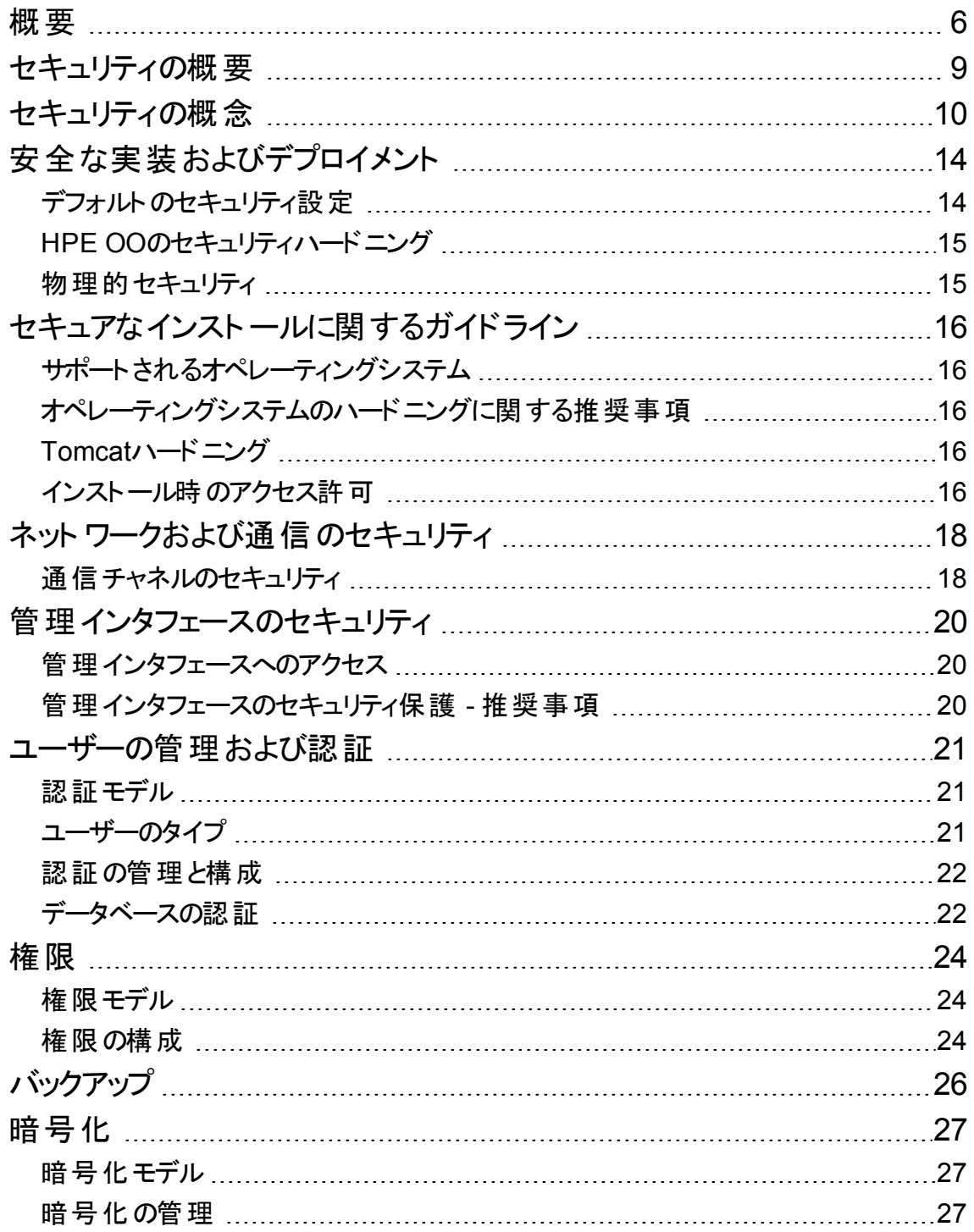

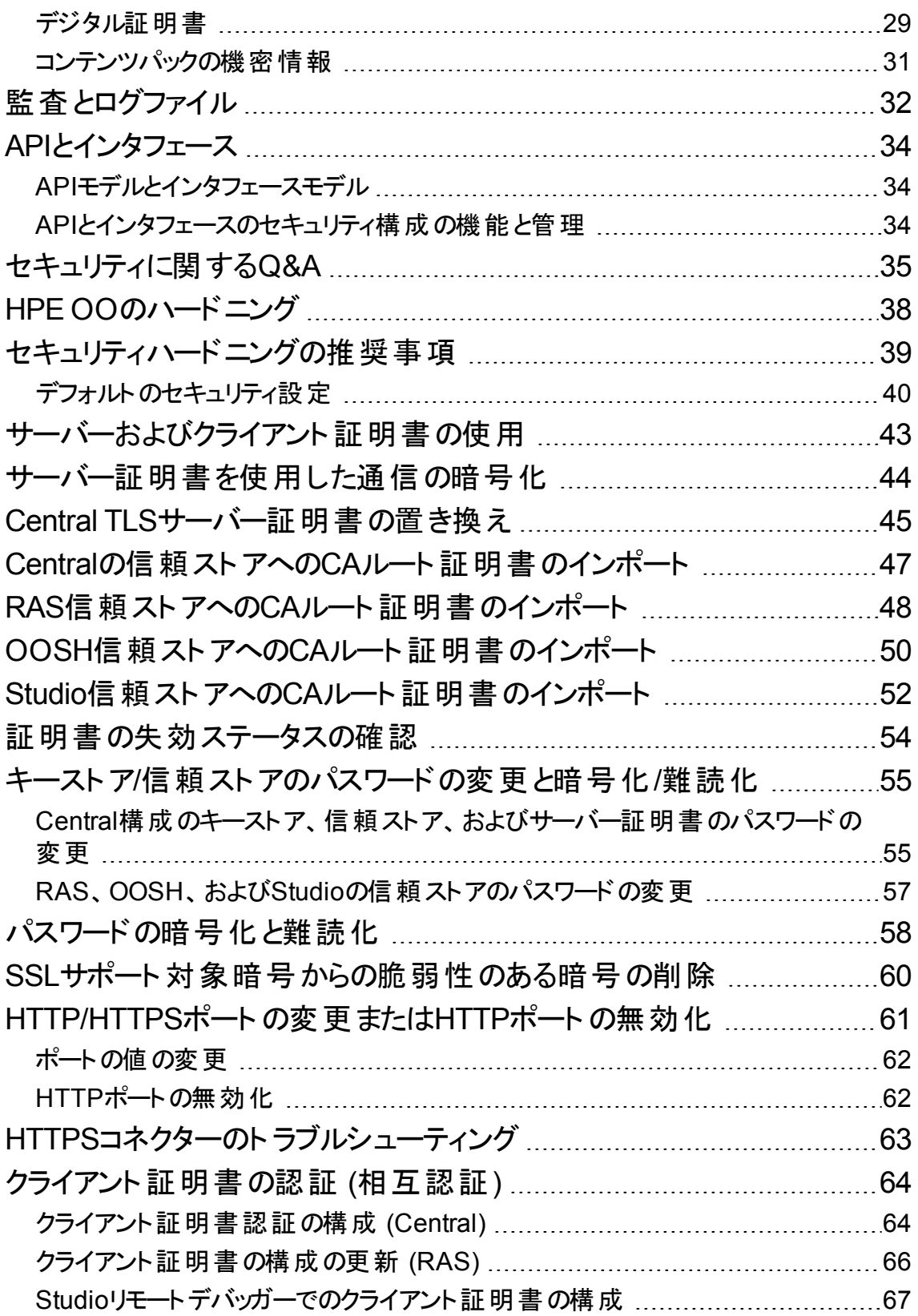

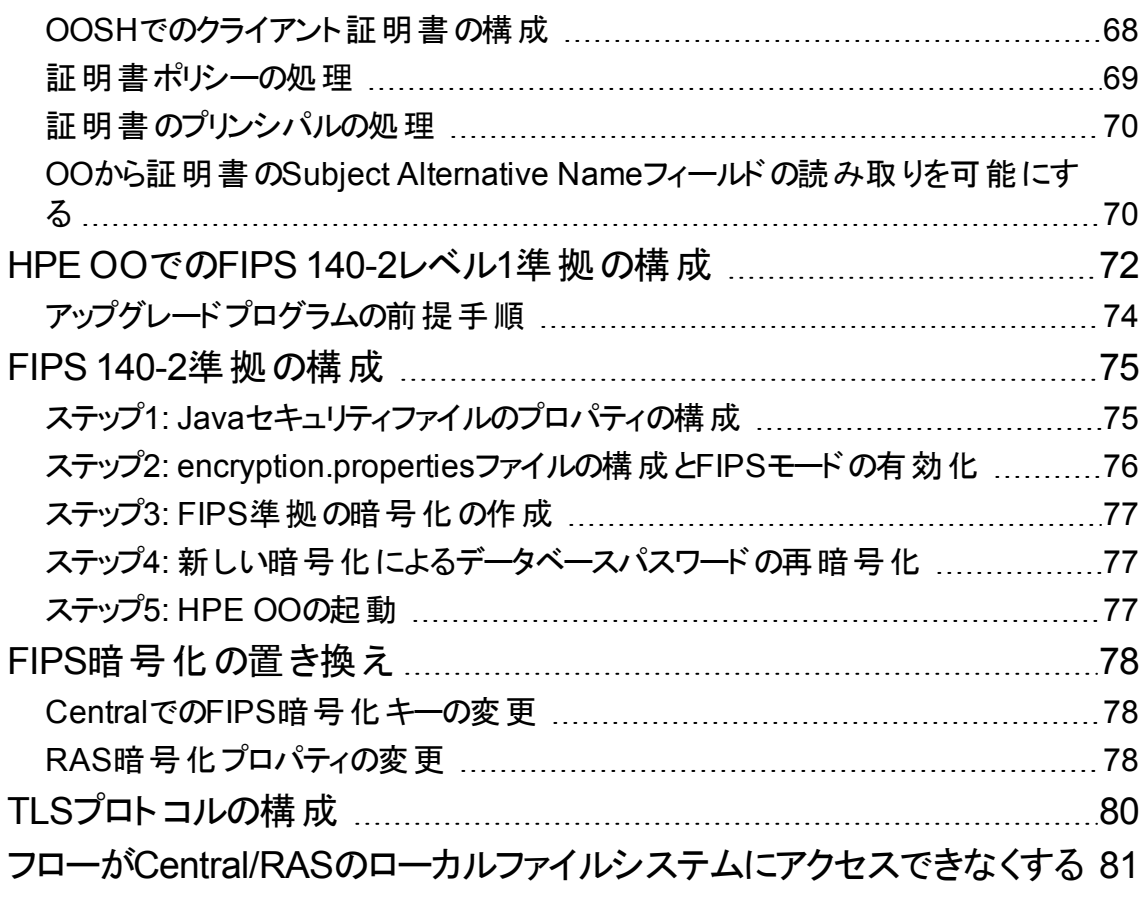

<span id="page-5-0"></span>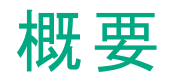

『HPE OOセキュリティおよびハードニングガイド』にようこそ。

このガイドは、HPE Operations Orchestration (HPE OO) のインスタンスを安全な方法でデプロイおよび 管理するITの専門家を支援することを目的としています。HPE OOのさまざまな機能について十分な知 識を持って決定を下すことができるように支援し、企業のセキュリティに対する最新ニーズを満たすことを 目的としています。

企業のセキュリティ要件は常に進化しているため、このガイドラインでは厳しい要件に対応できるように 最善を尽くしています。このガイドでカバーしていないセキュリティ要件がある場合は、記録しますのでサ ポート事例をHPEサポートチームに率直にお話ください。お話いただきましたサポート事例は、このガイド の今後の版に掲載します。

このガイドは、HPE Operations Orchestration (HPE OO) のインスタンスを安全な方法でデプロイおよび 管理するITの専門家を支援することを目的としています。HPE OOのさまざまな機能について十分な知 識を持って決定を下すことができるように支援し、企業のセキュリティに対する最新ニーズを満たすことを 目的としています。

企業のセキュリティ要件は常に進化しているため、このガイドラインでは厳しい要件に対応できるように 最善を尽くしています。このガイドでカバーしていないセキュリティ要件がある場合は、記録しますのでサ ポート事例をHPEサポートチームに率直にお話ください。お話いただきましたサポート事例は、このガイド の今後の版に掲載します。

#### テクニカルシステムランドスケープ

HPE OOは、Java 2 Enterprise Edition (J2EE) テクノロジーをベースとするエンタープライズワイドなアプリ ケーションです。J2EEテクノロジーは、エンタープライズアプリケーションを設計、開発、アセンブル、デプロイ するためのコンポーネントベースの手法を提供します。

## セキュリティ更新

HPE OO 10.20と10.50の間では、以下のセキュリティ更新が行われました。

OOバージョン10.20と10.50の間では、以下のセキュリティ更新が行われました。

• Centralで [ログインしているユーザーの資格情報のキャプチャーを有効にする] チェックボックスが選択さ れている場合は、HPE OOは、ログインしているユーザーがリモートデバッガーでフローを実行した時 に、そのユーザーの資格情報を安全な方法で一時的にキャプチャーします。資格情報がキャプ

チャーされる可能性があることを警告するメッセージが表示されます。

- <sup>l</sup> HPE OO 10.5xでは、デフォルトでは、デフォルトの役割はありません。ユーザーが取得できる役割は、 自分または自分のLDAPグループに明示的に割り当てられた役割に限られるため、管理者はユー ザー認証をより適切に制御できます。
- <sup>l</sup> HPE OOに複数のLDAP構成がある場合、管理者がそのいずれかにデフォルトのフラグを付けると、そ れに属しているユーザーはログイン時にドメインを選択する必要がありません。
- <sup>l</sup> HPE OO 10.5xは、実行中は機密データ (パスワードなど) をセキュリティで保護します。Studioで変数 を機密とマークした場合は、スクリプトレットへの使用時に、変数が暗号化形式で取得されます。

HPE OO 10.10と10.20の間では、以下のセキュリティ更新が行われました。

<sup>l</sup> HPE OOでシステムアカウントのアクセス許可を付与することができるようになりました。これにより、どの ユーザーがどのシステムアカウントを表示可能か、またそのアカウントを使用するフローを実行可能かに ついて、管理者が制御できます。この機能は、複数の組織があり、一部のシステムアカウントを一部 のユーザーに表示しないようにする場合便利です。

詳細については、『HPE OO 10.20リリースノート』の「コンテンツ管理の拡張 - 複数の役割へのアクセ ス許可の適用」を参照してください。

• [アクセス許可の編集]ダイアログボックスで、アクセス許可を複数の役割に適用できるようになりまし た。以前のバージョンでは、一度に1つの役割しか選択できませんでした。

詳細については、『HPE OO 10.20リリースノート』の「コンテンツ管理の拡張 - システムアカウントのアク セス許可」を参照してください。

<sup>l</sup> HPE OOインストールを前の10.xバージョンからアップグレードする場合、Oracleから発行された最新の 信頼されたルート証明書を含むようにSSL信頼ストアが更新されます。この処理では、期限切れの 証明書の削除と、新しい証明書のインポートが行われます。

詳細については、『HPE OO 10.20リリースノート』の「インストールの拡張 - 信頼されたルート証明書 の更新」を参照してください。

<sup>l</sup> HPE OOでイベントを監査するオプションが提供され、セキュリティ違反を追跡できるようになりました。 監査を行うと、Centralで行われるアクション (ログイン、フローの起動、スケジュールの作成、構成の編 集など) を追跡できます。

監査証跡は、現在のところAPI経由のみで取得できます。詳細については、『HPE OO API Guide』 を参照してください。

- <sup>l</sup> HPE OOが、2048ビット長 (およびそれ以上) の暗号化キーをサポートするようになりました。これで、 OOで使用する暗号化キーがFIPS 186-4標準に添うようになります。
- <sup>l</sup> **server.xml** (**<**インストールフォルダー**>/central/tomcat/conf/server.xml**) ファイルに新しく sslEnabledProtocolsプロパティが追加されました。

sslEnabledProtocols="TLSv1,TLSv1.1,TLSv1.2"

このプロパティにより、TLS v1、TLS v1.1、TLS v1.2だけを許可し、SSL 3.0は許可しないことを徹底で きます。これは、"POODLE" 攻撃 (Padding Oracle On Downgraded Legacy Encryption) に対する脆 弱性を防止します。

## 関連ドキュメント

HPE OOのセキュリティハードニングの詳細については、以下のドキュメントを参照してください。

• HPE OO Network Architecture White Paper

HPE OOの詳細については、以下のドキュメントを参照してください。

- <sup>l</sup> HPE OOコンセプトガイド
- HPE OO Administrator Guide
- HPE OOアーキテクチャーガイド
- HPE OOデータベースガイド
- HPE OO Centralユーザーガイド
- HPE OO Studioオーサリングガイド
- HPE OOリリースノート
- <sup>l</sup> HPE OOインストール、アップグレード、構成ガイド
- HPE OOシステム要件
- HPE OO Studio Wizards User Guide

これらのドキュメントおよびその他のドキュメントについては、HPE Live Network [\(https://hpln.HPE.COM/node/21/otherfiles#\)](https://hpln.hpe.com/node/21/otherfiles#) を参照してください。

セキュリティおよびハードニングガイド セキュリティの概要

<span id="page-8-0"></span>セキュリティの概要

このセクションでは、HPE OOの安全な実装を実現するためのセキュリティモデルと推奨事項の概要を説 明します。これには、認証、権限、暗号化などが含まれます。該当する場合には、他のHPE OOドキュ メントへの参照もあります。ドキュメントでは、セキュリティ関連のタスクを完了する方法を説明していま す。

セキュリティおよびハードニングガイド セキュリティの概念

## <span id="page-9-0"></span>セキュリティの概念

## HPE OO用語集

<span id="page-9-2"></span>HPE OOの概念の詳細については、『HPE OOコンセプトガイド』を参照してください。

### 役割のアクセス許可

アクセス許可とは、あらかじめ定義されたタスクの実行権限です。HPE OO Centralには、[役割に](#page-9-1)割り当 てられる権限のセットがあります。

<span id="page-9-1"></span>たとえば、スケジュール権限は、実行スケジュールを表示および作成できる権限を付与します。

### 役割

役割は、[権限](#page-9-2)の集合です。

たとえば、[フロー管理者] の役割は、[スケジュールの表示] 権限と[スケジュールの管理] 権限を割り当 てることができます。

ユーザー

ユーザーは、個人をアラートワークシートそれらの認証を定義する個人 (またはアプリケーションID) に関連 付けられるオブジェクトです。

[役割は](#page-9-1)ユーザーに割り当てられ、Centralでの実行権限を持つ操作を定義します。たとえば、ユーザー 「ジョー・スミス」には、[フロー管理者]の役割を割り当てることができます。

別のタイプのユーザーを構成することもできます。

- <sup>l</sup> [**LDAP**ユーザー] は、LDAPユーザー名とパスワードでCentralにログオンします。たとえば、Active Directoryユーザー名とパスワードを使用します。
- [内部ユーザー] は、Centralでローカルに設定したユーザー名とパスワードでCentralにログオンします。

<sup>l</sup> **LWSSO** - HPE Lightweight Single Sign On (SSO) は、1回のユーザー認証および権限の操作で、 LW SSOをサポートするすべてのHPEシステムにユーザーがアクセスできようにするメカニズムです。たと えば、ユーザーがLW SSOが有効な別HPE製品のWebクライアントにログオンした場合、このユーザー は、HPE OO Centralログオン画面をバイパスして、直接HPE OO Centralアプリケーションに入ることが できます。

同じ役割を持つ内部ユーザーとLDAPユーザーがログインした場合、両者のアクセス許可に違いはありま せん。

注**:** LDAPユーザーはLDAPプロバイダーが実装したポリシーに従ってセキュリティで保護されているた め、内部ユーザーよりLDAPユーザーの使用をお勧めします。

### コンテンツのアクセス許 可

コンテンツのアクセス許可は、個々のフローまたは特定のフォルダーのフローを表示または実行するための 権限です。

特定の役割に割り当てられたユーザーは、その役割に割り当てられたコンテンツ権限に従ってフローにア クセスできます。

たとえば、[管理者] の役割を持つユーザーは、システム内のすべてのフローを表示および実行できます が、[ユーザー] の役割を持つユーザーは、特定のフローの実行と他のフローの表示のアクセス許可を付 与される場合がありす。

### 一般的なセキュリティの概念

### システムのセキュリティ

コンピューターベースの機器、情報、サービスが意図しないまたは認証されていないアクセス、変更、また は損傷から保護するためのプロセスおよびメカニズム。

### 最小限の権限

通常の動作を許可する最小限のレベルに制限する方法。つまり、ユーザーアカウントにユーザーの作業 に不可欠な権限だけを付与します。

セキュリティおよびハードニングガイド セキュリティの概念

### 認証

通常はユーザー名とパスワード、または証明書に基づいて個人を識別するプロセス。

### 権限

個人のIDに基づいたシステムオブジェクトへのアクセス許可。

### 暗号化

コンテンツにスクランブルをかけて、正しい暗号化キーを持っている人だけが読み取ってエンコードできるよ うにすることにより、メッセージやファイルのセキュリティを強化する方法。たとえば、TLSプロトコルは通信 データを暗号化します。

### 対策

脅威リスクを低減する方法。

### 多層防御

保護層。1つのセキュリティ対策だけに依存する必要はありません。

### リスク

損傷の原因となる可能性があるイベント。たとえば、財務上の損失、企業イメージへのダメージなど。

### 脅威

脆弱性を利用したリスクイベントのトリガー。

### 脆弱性

セキュリティ脅威によって利用される可能性のあるターゲットの弱点。

# <span id="page-13-0"></span>安全な実装およびデプロイメント

## <span id="page-13-1"></span>デフォルトのセキュリティ設定

多くの場合、構成済みで提供されるデフォルトのセキュリティ設定は修正することをお勧めします。

- <sup>l</sup> 認証 Centralで、認証はデフォルトでは有効になっていません。ユーザーのセットアップが完了した ら、すぐに有効にすることをお勧めします。詳細については、『HPE OO Centralユーザーガイド』の「認 証の有効化」を参照してください。
- <sup>l</sup> 監査 Centralで、監査はデフォルトでは有効になっていません。有効にすることをお勧めします。詳 細については、『HPE OO Centralユーザーガイド』の「監査の有効化」を参照してください。
- <sup>l</sup> **TLS**暗号化 HPE OOは、デフォルトで3つのTLSプロトコル(1.0、1.1、1.2) をサポートしています。最 新バージョンの使用をお勧めします。詳細については、「TLS[プロトコルの構成」](#page-79-0)(80ページ)を参照して ください。
- <sup>l</sup> **TLS**サーバー証明書 デフォルトでは、HPE OOサーバーのインストール時に、CA証明書の提示が ユーザーに求められます。
- クライアント証明書 クライアント証明書は、デフォルトでは有効になっていません。Centralへの認証 には、クライアント証明書を使用することをお勧めします。詳細については、[「クライアント証明書認証](#page-63-1) の構成 [\(Central\)](#page-63-1)」(64ページ)を参照してください。
- キーストア、信頼ストア、およびサーバー証明書のパスワード − デフォルトでは、キーストア、信頼スト ア、およびサーバー証明書用にJavaパスワードが提供されています。これらのパスワードは、暗号化さ れたパスワードに置き換えることをお勧めします。詳細については、「キーストア/[信頼ストアのパスワー](#page-54-0) [ドの変更と暗号化](#page-54-0)/難読化」(55ページ)を参照してください。
- <sup>l</sup> **RC4**暗号 RC4暗号はデフォルトで有効になっています。RC4暗号はJREレベルで無効にすることを お勧めします。詳細については、「SSL[サポート対象暗号からの脆弱性のある暗号の削除」](#page-59-0)(60ペー [ジ](#page-59-0))を参照してください。
- セキュリティバナー– Centralで、セキュリティバナーはデフォルトでは有効になっていません。これは、カス タムメッセージを指定して、有効にすることをお勧めします。詳細については、『HPE OO Centralユー ザーガイド』の「セキュリティバナーのセットアップ」を参照してください。
- **. データベースのWindows認証** Centralで、Windows認証はデフォルトでは有効になっていません。 WindowsおよびSQLサーバーの環境を使用する場合は、Windows認証と連携するようにHPE OOを

構成することをお勧めします。『HPE OOデータベースガイド』の「Windows認証で稼働するHPE OOの 構成」を参照してください。

- <sup>l</sup> デフォルトのアルゴリズム– **encryption.properties**ファイルにはデフォルトのアルゴリズムが含まれていま す。FIPSへの準拠が必要な場合は、「HPE OOでのFIPS 140-2レベル1[準拠の構成」](#page-71-0)(72ページ)を参 照してください。FIPS 140-2 Level 1のデフォルトの詳細については、[「暗号化」](#page-26-0)(27ページ)の「暗号化 管理」を参照してください。
- <sup>l</sup> **Java**ポリシー **java.policy**ファイルは、デフォルトではハードニングされていません。**java.policy**ファイル の変更方法については、「フローがCentral/RAS[のローカルファイルシステムにアクセスできなくする」](#page-80-0)(81 [ページ](#page-80-0))を参照してください。

# <span id="page-14-0"></span>HPE OOのセキュリティハードニング

「ハードニング」の章には、HPE OOデプロイメントをセキュリティのリスクや脅威から保護するための推奨事 項が示されています。アプリケーションをセキュリティ保護する理由として最も重要なのは、組織の重要情 報の機密性、整合性、可用性の保護です。

HPE OOシステムを包括的に保護するには、HPE OOのセキュリティの保護とアプリケーションが実行され るコンピューティング環境 (インフラストラクチャーやオペレーティングシステムなど) のセキュリティ保護の両方 が必要です。

「ハードニング」の章には、HPE OOをアプリケーションレベルでセキュリティ保護するための推奨事項が示さ れています。ユーザー環境内のインフラストラクチャーをセキュリティ保護する方法はカバーしていません。 使用するインフラストラクチャー/環境について理解し、それぞれのハードニングポリシーを適用するのは、 もっぱらユーザーの責任です。

## <span id="page-14-1"></span>物理的セキュリティ

HPEソフトウェアは、組織が定義する物理的なセキュリティ管理によってHPE OOを保護することをお勧め します。HPE OOサーバーコンポーネントは、ベストプラクティスに従って、物理的にセキュリティ保護された 環境にインストールされています。たとえば、サーバーはアクセス制御された密室に設置する必要がありま す。

# <span id="page-15-0"></span>セキュアなインストールに関するガイドラ イン

# <span id="page-15-1"></span>サポートされるオペレーティングシステム

サポートされるオペレーティングシステムのタイプおよびバージョンについては、『HPE OOシステム要件』を参 照してください。

## <span id="page-15-2"></span>オペレーティングシステムのハードニングに関 する推奨事項

オペレーティングシステムのハードニングの推奨されるベストプラクティスについては、オペレーティングシステ ムのベンダーに問い合わせてください。

例:

- パッチをインストールする必要があります。
- 不要なサービス/ソフトウェアは削除または無効にする必要があります。
- ユーザーには最小限のアクセス許可を割り当てる必要があります。
- <span id="page-15-3"></span>• 監査を有効にする必要があります。

## Tomcatハードニング

HPE OO Centralをインストールすると、デフォルトでは、Tomcatが部分的にハードニングされます。追加の ハードニングが必要な場合は、「ハードニング」の章の推奨事項を参照してください。

## <span id="page-15-4"></span>インストール時のアクセス許可

HPE OOをインストールして実行するには次のアクセス許可が必要です。

セキュリティおよびハードニングガイド セキュアなインストールに関するガイドライン

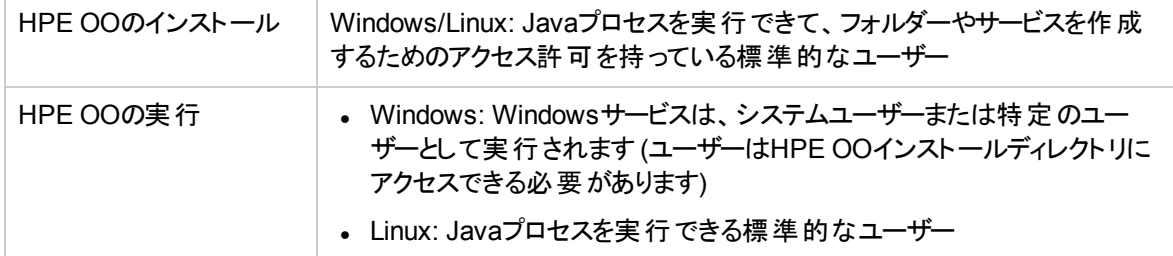

CIS Apache Tomcatのドキュメントの推奨事項も参照してください。

# <span id="page-17-0"></span>ネットワークおよび通信のセキュリティ

『HPE OOアーキテクチャーガイド』では、基本的なHPE OOトポロジ、高可用性、ロードバランサーのセ キュリティについて説明しています。

『HPE OO Network Architecture White Paper』では、必要なファイアウォール構成を説明し、ポリシー制 限によって必要なファイアウォール構成を実装できない場合に適用可能な2つの推奨される回避方法 を提示しています。

- <sup>l</sup> SSHリバーストンネリング
- <span id="page-17-1"></span><sup>l</sup> リバースプロキシ

## 通信チャネルのセキュリティ

#### サポートされるプロトコルおよび構成

HPE OOはTLSプロトコルをサポートしています。

詳細については、「Central TLS[サーバー証明書の置き換え」](#page-44-0)(45ページ)を参照してください。

Centralのポートは、インストール中に管理者によって定義されます。

#### チャネルのセキュリティ

HPE OOは、次のセキュアなチャネルをサポートしています。

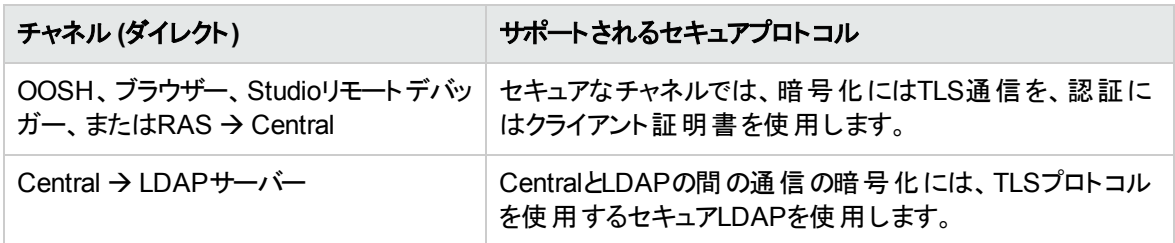

#### **RAS**のセキュリティ

リバースRAS (Centralが接続を開始するのを待機する) でのトポロジでは、RASのセキュリティは次のメカ ニズムによって保護されます。

<sup>l</sup> 接続試行が複数回、連続して失敗すると(共有シークレットを間違えて入力したことが原因)、遅延 が発生します。

セキュリティおよびハードニングガイド ネットワークおよび通信のセキュリティ

リバースRASの詳細については、『HPE OO Centralユーザーガイド』の「トポロジのセットアップ – ワーカーと RAS」を参照してください。

<span id="page-19-0"></span>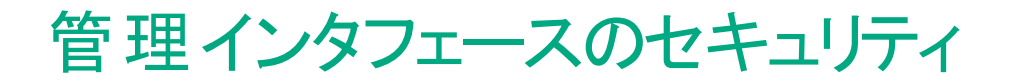

<span id="page-19-1"></span>管理インタフェースへのアクセス

管理インタフェースへのアクセスを制御するにはいくつかの方法があります。

- <sup>l</sup> 資格情報
- クライアント証明書
- <span id="page-19-2"></span>. SAML

## 管理インタフェースのセキュリティ保護 - 推 奨事項

1. Centralで認証を有効にする必要があります。

『HPE OO Centralユーザーガイド』の「認証の有効化」を参照してください。

2. TLSプロトコルを使用して管理インタフェースをセキュリティで保護することをお勧めします。クライアン トとCentralインタフェースの間のTLSを設定して暗号化する必要があります。

[「サーバーおよびクライアント証明書の使用」](#page-42-0)(43ページ)を参照してください。

- 3. LDAPユーザーの方が安全なので、内部ユーザーよりLDAPユーザーを使用して作業することをお勧 めします。
- 4. Client証明書を使用してCentralにアクセスするための認証を設定することをお勧めします。これは、 ユーザーパスワードより安全です。

[「サーバーおよびクライアント証明書の使用」](#page-42-0)(43ページ)を参照してください。

# <span id="page-20-0"></span>ユーザーの管理および認証

<span id="page-20-1"></span>認証モデル

HPE OOで認証メカニズムのブートストラッピングを容易にするため、製品の認証は最初は無効になって います。

認証はインストール後すぐに有効にする必要があります。

認証を有効にする方法については、『HPE OO Centralユーザーガイド』の「認証の有効化」を参照してく ださい。

Centralへのアクセスを認証するにはいくつかの方法があります。

- ユーザーの識別方法を選択します。
- ユーザー名とパスワード
- クライアント証明書
- <sup>l</sup> SAMLトークン
- シングルサインオン (HPE LW SSO)

次のいずれかのユーザー管理方法を選択します。

- LDAPユーザー: Active DirectoryとしてLDAPサーバーに保存 (推奨)
- <span id="page-20-2"></span><sup>l</sup> 内部ユーザーおよびパスワード: Centralサーバーにローカルに保存 (非推奨)

ユーザーのタイプ

ユーザーのタイプごとに異なるアクセス許可を割り当てることができます。たとえば、フロー作成者、管理 者、システム管理者など。

異なるアクセス許可を必要とするこの他のタイプのユーザーの例については、『HPE OOコンセプトガイド』 の「主要なペルソナ」を参照してください。

## <span id="page-21-0"></span>認証の管理と構成

#### 内部ユーザーまたは**LDAP**ユーザー

Central UIで内部ユーザーとパスワードを設定するか、LDAPサーバーでユーザーを定義してLDAPグルー プをCentralの役割にマッピングすることができます。

注**:** 内部ユーザーを使用しせずに、LDAPユーザーなど他のより安全なユーザーを使用することをお 勧めします。

内部ユーザーの構成については、『HPE OO Centralユーザーガイド』の「セキュリティのセットアップ – 内部 ユーザー」を参照してください。

LDAPグループのCentralの役割へのマッピングについては、『HPE OO Centralユーザーガイド』の「セキュリ ティのセットアップ - LDAP認証」および『HPE OO API Guide』の「LDAP Configuration」を参照してくださ い。

#### **SAML/**クライアント証明書**/LW SSO**

CentralでSAMLが動作するように構成するには、『HPE OO Centralユーザーガイド』の「セキュリティのセッ トアップ - SAML」を参照してください。

Centralでクライアント証明書が動作するように構成するには、[「サーバーおよびクライアント証明書の使](#page-42-0) 用」(43[ページ](#page-42-0))を参照してください。

CentralでLW SSOが動作するように構成するには、『HPE OO Centralユーザーガイド』の「セキュリティの セットアップ - LW SSO」、『HPE OO Administration Guide』の「Configuring LWSSO Settings」、 『HPE OO API Guide』の「LW SSO」を参照してください。

<span id="page-21-1"></span>データベースの認証

HPE OOは4つのデータベースをサポートしています。Oracle、MS SQL、MySQL、Postgres。

データベース認証用の強いデータベースパスワードと強いパスワードポリシーを使用することをお勧めしま す。たとえば、何度も試行に失敗したらブロックします。

MS SQLを使用している場合は、データベース認証かOS認証を使用できます。可能であれば、OS認証 を使用することをお勧めします。たとえば、Microsoft SQL ServerデータベースへのアクセスにはWindows 認証を使用できます。

- <sup>l</sup> OS認証の設定については、『HPE OOデータベースガイド』の「Windows認証で稼働するHPE OOの 構成」を参照してください。
- <sup>l</sup> 『HPE OO Administration Guide』を参照してください。
- <sup>l</sup> データベースベンダーが推奨するベストプラクティス(存在する場合) を参照してください。

<span id="page-23-0"></span>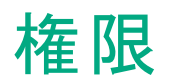

## <span id="page-23-1"></span>権限モデル

HPE OOリソースへのユーザーアクセス権は、ユーザーの役割、およびその役割に対して設定されているア クセス許可に基づいて付与されます。

参照:

- <sup>l</sup> 『HPE OO Centralユーザーガイド』の「セキュリティのセットアップ 役割」
- 『HPE OO Centralユーザーガイド』の「システムアカウントへのアクセス許可の割り当て」

#### 最 小限 のアクセス許可に関するガイドライン

推奨事項:

- <sup>l</sup> 役割に適切なアクセス許可を選択します。
- 役割の作成時には最小限のアクセス許可を使用します。
- 最小限のアクセス許可を付与し、必要な場合にだけアクセス許可を拡大して、不必要な権限のエ スカレーションを回避します。たとえば、表示のアクセス許可から始め、必要に応じて個別にアクセス 許可を追加します。

## <span id="page-23-2"></span>権限の構成

Centralには多数の設定済みの役割がインストールされているので、構成してユーザーに割り当てることが できます。デフォルトでは、設定済みの役割には次のアクセス許可が割り当てられています。

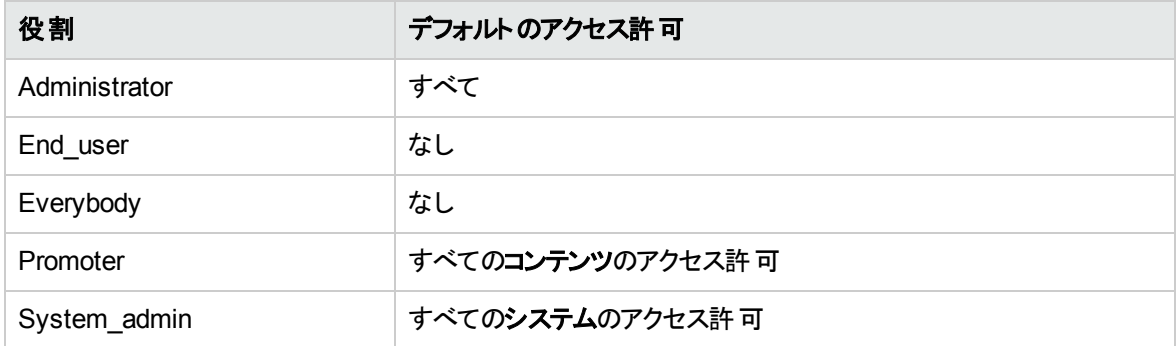

#### デフォルトの役割

デフォルト役割に関する属性を使用して、役割の1つを設定することができます。その場合は、最小限の 権限を持つ役割にしてください。この役割にアクセス許可を付与する場合は、この役割に明示的に関 連付けられているユーザーだけでなく、すべてのLDAPユーザーに影響することに留意してください。

詳細については、『HPE OO Centralユーザーガイド』の「セキュリティのセットアップ - 役割」の「デフォルトの 役割としての役割の割り当て」を参照してください。

以下も参照:

- 『HPE OO Centralユーザーガイド』の「システムアカウントへのアクセス許可の割り当て」
- 『HPE OO Centralユーザーガイド』の「コンテンツアクセス許可の設定」

#### **Studio**のワークスペースへのアクセス

Studioで複数のワークスペースを作成する場合は、ユーザーが読み取りと書き込みのアクセス許可を持っ ているフォルダーの下にのみワークスペースを作成することをお勧めします。

ワークスペースをパブリックフォルダーの下に作成すると、すべてのユーザーがアクセスできるため、改ざんや 機密情報の漏洩が発生しやすくなります。

<span id="page-25-0"></span>バックアップ

データの損失を防ぐため、セキュアなメディアにサーバーのデータを定期的にバックアップすることを強くお勧 めします。これは、ディザスターリカバリやビジネスの継続にも役立ちます。

HPE OOをインストールしたら、**central\var\security**フォルダーと**central\conf\database.properties**ファイ ルを必ずバックアップしてください。

データベーススキーマでは、一部のデータが暗号化され、復号化キーはHPE OO Centralサーバーにロー カルに保存されています。システムファイルが破損または削除されるとデータの復号化が不可能になるの で、スキーマは使用できなくなります。

注**:** キーは暗号化されているので、キーをバックアップに含めることが重要です。上記のスクリプトは **security**フォルダーにあります。

#### 参照:

- <sup>l</sup> 『HPE OO Administration Guide』の「Backing Up HPE OO」
- 『HPE OO Administration Guide』の「Setting up Disaster Recovery」
- <sup>l</sup> 『HPE OOインストール、アップグレード、構成ガイド』の「Centralセキュリティファイルのバックアップと復 元」
- <sup>l</sup> 『HPE OOアーキテクチャーガイド』の「HPE OOデプロイメントでのロードバランサーの使用」

# <span id="page-26-0"></span>暗号化

## <span id="page-26-1"></span>暗号化モデル

HPE OOは、機密データを保護するために、暗号化アルゴリズムとハッシュアルゴリズムをサポートしていま す。 暗号化は、HPE OOシステムのパスワード や定義などの機密 データの漏洩および変更を防ぐように 設計されています。

認証されていないユーザーによる復号化を防ぐためには、既知の脆弱性がないよく知られている標準的 なアルゴリズムを使用することが重要です。

たとえば、SSLプロトコルには既知の脆弱性があるため、SSLは使用されません。

#### 静的データ

保存されているすべてのパスワードがよく知られているアルゴリズムを使用して保護されており、クリアテキ ストで表示されるパスワードはありません。

例:

- システムアカウントのパスワードは暗号化されています。
- 内部ユーザーのパスワードはハッシュされています。
- <sup>l</sup> データベースパスワードは暗号化されています。

#### 転送中のデータ

HPE OOは、トランスポートレイヤーセキュリティ (TLS) プロトコルを使用して、コンポーネント (Centralや RASなど) 間のデータを暗号化します。

#### **HTTP**ポートの無効化

セキュリティ上の理由から、HTTPポートを無効にして、TLS上にある暗号化されたチャネルを唯一の通 信チャネルにすることをお勧めします。詳細については、「HTTP/HTTPS[ポートの変更または](#page-60-0)HTTPポート [の無効化」](#page-60-0)(61ページ)を参照してください。

### <span id="page-26-2"></span>暗号化の管理

#### 推奨される暗号化のベストプラクティス

セキュリティおよびハードニングガイド 暗号化

セキュリティレベルおよび暗号化レベルを高めるためには、HPE OOをFederal Information Processing Standards (FIPS) 140-2互換に構成することをお勧めします。HPE OOをFIPS 140-2レベル1互換に設定 できます。

#### デフォルトの構成セット

- **対称キーアルゴリズム: AES (キー長: 128)**
- <sup>l</sup> ハッシュアルゴリズム: SHA1

セキュリティおよびハードニングガイド 暗号化

#### 詳細設定

HPE OOでFIPS 140-2準拠の構成を行うと、OOは次のセキュリティアルゴリズムを使用します。

- **対称キーアルゴリズム: AES256**
- <sup>l</sup> ハッシュアルゴリズム: SHA256

<span id="page-28-0"></span>「FIPS 140-2準 拠の構成」(75ページ)を参照してください。

### デジタル証明書

デジタル証明書は、ユーザー、サーバー、ステーションなどの電子「パスポート」です。

- ブラウザーとCentralサーバーの間で暗号化を使用するには、サーバー側にデジタル証明書をインス トールする必要があります。
- <sup>l</sup> Centralサーバーの認証にクライアント証明書を使用するには、クライアント側 (たとえば、ブラウザー上 のRAS、OOSH、Studioなど) にクライアント証明書をインストールする必要があります。

HPE OOでは、Java Keytoolユーティリティを使用して暗号キーと信頼された証明書を管理します。この ユーティリティは、HPE OOのインストールフォルダー (**<**インストールディレクトリ**>/java/bin/keytool**) に含ま れています。

#### 証明書の場所

HPE OO Centralのインストールには、次の2つの証明書管理用ファイルが含まれています。

- <sup>l</sup> **<**インストールディレクトリ**>/central/var/security/client.truststore**: 信頼される証明書のリストが含ま れています。
- <sup>l</sup> **<**インストールディレクトリ**>/central/var/security/key.store**: HPE OOプライベート証明書 (秘密キーを 含む) が含まれています。

#### キーストアおよび信頼ストアへのアクセス制御

信頼ストアおよびキーストアの保存では、Centralサービスを実行するユーザーに対してのみ読み取りアク セス許可を付与することをお勧めします。

#### **HPE OO**自己署名証明書の置き換え

HPE OOを新規にインストールした場合や現在の証明書の有効期限が切れた場合は、HPE OO自己 署名証明書を置き換えることをお勧めします。

証明書の置き換えプロセスの一環で、PKCS12形式の証明書がCAを使用して作成されます。証明書 プロセスの詳細についてはCAにお問い合わせください。または、コーポレートポリシーを参照してください。

詳細については、「Central TLS[サーバー証明書の置き換え」](#page-44-0)(45ページ)を参照してください。

#### デジタル署名のコンテンツパックへの追加

コンテンツパックに信頼されたCAのデジタル署名が付いている場合は、コンテンツは信頼できます。

デジタル署名の追加は必須ではありません。

- <sup>l</sup> HPE OO設定済みのコンテンツパックには、Verisignのデジタル署名が含まれています。
- <sup>l</sup> HPE OOの作成者には、カスタムコンテンツパックにデジタル署名を追加することをお勧めします。
- 署名済みのコンテンツパックが破壊されている場合は、デプロイできません。
- <sup>l</sup> 署名の有効期限が切れた場合は、デプロイ前に警告が表示されるので、期限切れの署名を無視 することを確認するチェックボックスを選択する必要があります。

署名されていないコンテンツパックに注意してください。未署名のコンテンツパックは信頼できず、悪意のあ るコンテンツが含まれている可能性があります。未署名のコンテンツパックは破壊され、署名が削除されて いる可能性があることにも注意してください。

コンテンツパックのデジタル証明書の詳細については、『HPE OO Centralユーザーガイド』の「コンテンツパッ クのデプロイと管理」を参照してください。

## <span id="page-30-0"></span>コンテンツパックの機密情報

#### システムアカウントのパスワード

コンテンツパックの作成時にパスワードを含めないでください。パスワードはコンテンツパック内部で難読化 されますが、セキュアなオプションではありません。

HPE OOのセキュリティに関するベストプラクティスは、Centralでシステムアカウントのパスワードを設定する ことです。詳細については、『HPE OO Centralユーザーガイド』の「コンテンツパックのシステムアカウントの セットアップ」を参照してください。

セキュリティおよびハードニングガイド 監査とログファイル

# <span id="page-31-0"></span>監査とログファイル

#### 監査

監査を行うと、Centralサーバーで行われるアクション (ログイン、フローの起動、スケジュールの作成、構成 の編集など) を追跡できます。監査データによって、Centralシステム上のユーザー操作を追跡して、誰が 何の操作をいつ行ったか追跡することができます。たとえば、監査によって、ユーザーによるフローの実 行、構成の更新、スケジュールの削除、または認証の失敗を確認できます。

監査データはデータベースに保存されます。詳細については、『HPE OO API Guide』の「Auditing」を参照 してください。

#### ログ

ログによって、エラー、警告、情報、デバッグメッセージをトレースできます。

ログはファイルサーバーの次の場所に保存されます。

- <sup>l</sup> Central **<OO**インストール**>/central/var/logs**
- <sup>l</sup> Studio **<**ユーザー**>/.oo/logs**
- <sup>l</sup> RAS **<OO**インストール**>/ras/var/logs**

#### 監査レコード やログファイルに保存される機密データなし

HPE OOでは、機密データは監査レコードやログファイルに保存されません。

#### 監査レコードの取得

監査レコードは、API経由で、またはOO\_AUDITテーブルへのクエリによって取得できます。詳細について は、『HPE OO API Guide』の「Auditing」を参照してください。

監査データの例:

```
\Gamma{
"time":1412312016740, "type":"AuditConfigurationChange",
"group":"AuditManagement", "subject":" mydomain\myuser2", "outcome":"Success",
"data":"{"enabled":false}"
},
{
```

```
セキュリティおよびハードニングガイド
監査とログファイル
```

```
"time":1412312016722, "type":"InternalUserDelete", "group":"Authentication-
Authorization", "subject":"mydomain\myuser2", "outcome":"Success", "data":
{"usersNames":["admin"]}"
}
]
```
セキュリティおよびハードニングガイド APIとインタフェース

## <span id="page-33-0"></span>APIとインタフェース

# <span id="page-33-1"></span>APIモデルとインタフェースモデル

HPE OO CentralのUIではなく、HPE OOのパブリックApplication Programming Interfaces (API) を使用し て作業して、同じ操作を実行することができます。削除や監査などの一部の操作は、API経由でのみ 実行できます。パブリックAPIはHTTPベースです。すべてのAPIがRESTfulで、JavaScript Object Notation を使用します。

## <span id="page-33-2"></span>APIとインタフェ―スのセキュリティ構成の機 能と管理

APIを使用してセキュアに作業することが重要です。APIを使用して作業している間は、このガイドに記 載されているセキュリティメカニズム(認証、暗号化など) を使用してください。

APIインタフェースは、HTTPまたはHTTPS上で動作します。

注**:** APIを使用してHTMLを表示する場合は、XSS攻撃から保護する必要があります。

詳細については、『HPE OO API Guide』の以下の章を参照してください。

- <sup>l</sup> 「LDAP Configuration」
- . 「Users」
- 「LW SSO Configuration」
- 「Authentication」
- . 「Roles」

# <span id="page-34-0"></span>セキュリティに関するQ&A

#### 外部**CA**による署名が可能な証明書要求の生成方法は**?**

証明書要求をエクスポートして外部CAに送って署名してもらいます。手順については、「[Central](#page-44-0) TLS [サーバー証明書の置き換え」](#page-44-0)(45ページ)を参照してください。

#### **HPE OO**を使用するのはどの**TCP/UDP**ポートですか**?**方向、ユーザー、暗号化とは**?**

HPE OOをインストールする場合は、[HTTP/HTTPS] フィールドで、Centralサーバーに使用可能な少なく とも1つのポートを構成する必要があります。デフォルト値は8080および8443ですが、変更可能です。 Centralと他のコンポーネントの間のセキュアなチャネルの詳細については、[「ネットワークおよび通信のセ](#page-17-0) [キュリティ」](#page-17-0)(18ページ)を参照してください。

#### 資格情報はどこにどのように保存されますか **(**管理者アカウント、統合ユーザー**)?**

[「ユーザーの管理および認証」](#page-20-0)(21ページ)を参照してください。

#### **Central/RAS/Studio**の自己署名**SSL**証明書の構成方法は**?**

HPE OOのインストール中に証明書を提示しないと、自己証明書がデフォルトで作成されます。ただし、 セキュリティ上の理由から、自己署名証明書は使用しないようにしてください。HPEは、カスタムルート CAまたは知名度の高いCAの証明書の使用をお勧めします。

HPE OOの証明書の構成の詳細については、[「サーバー証明書を使用した通信の暗号化」](#page-43-0)(44ページ) を参照してください。

#### 監査を有効または無効にする方法は**?**

デフォルトでは、監査は有効になっていません。監査を有効にする方法の詳細については、『HPE OO Centralユーザーガイド』の「監査の有効化」を参照してください。監査の詳細については、[「監査とログ](#page-31-0) [ファイル」](#page-31-0)(32ページ)を参照してください。

#### どの程度詳細なログか**?** またログ量の変更方法は**?**

ログはさまざまなレベルの詳細度に設定できます。デフォルトレベルはINFOですが、調整可能です。詳細 については、『HPE OO Administration Guide』の「Adjusting the Logging Levels」を参照してください。

ログファイルの詳細については、[「監査とログファイル」](#page-31-0)(32ページ)を参照してください。

#### 機密情報の暗号化方法は**?**

[「暗号化」](#page-26-0)(27ページ)を参照してください。

#### **Central**と**RAS**の間の通信は暗号化されていますか**?**

セキュリティおよびハードニングガイド セキュリティに関するQ&A

HTTPSを使用している場合は、暗号化されています。

#### **HPE OO**と他の統合コンポーネント**(HPNA**、**CSA**、**AD**など**)** の間の通信は暗号化されていますか**?**

これは、使用している統合に依存します。HTTPSを使用している場合は、暗号化されています。

#### フローライブラリへのアクセスをユーザーの役割に基づいて制限する方法は**?**

『HPE OO Centralユーザーガイド』の「セキュリティのセットアップ – 役割」を参照してください。
セキュリティおよびハードニングガイド セキュリティに関するQ&A

#### **HPE OO**がサポートしている認証メカニズムは**?**

サポートされている認証メカニズムは、LDAP、SAML、内部ユーザーです。HPE OOは、クライアント証明 書とLW SSOもサポートしています。[「ユーザーの管理および認証」](#page-20-0)(21ページ)を参照してください。

#### **HPE OO**は**FIPS 140-2**互換ですか**?**

はい。詳細については、「FIPS 140-2[準拠の構成」](#page-74-0)(75ページ)を参照してください。

#### **Central**と**RAS**の間の認証方法は**?**

ユーザーパスワード またはクライアント証明書。

#### すべてのパスワードが暗号化されて保存またはハッシュされますか**?**

はい。保存されているすべてのパスワードがよく知られているアルゴリズムを使用して保護されており、クリ アテキストのままのパスワードはありません。

#### **Central**ユーザーの**IP**アドレスを制限できますか**?**

いいえ。現時点ではサポートされていません。

#### **HPE OO**はコモンクライテリアの認証を受けていますか**?**

これは進行中です。現在、「評価段階」にあります。詳細については、[https://www.cse](https://www.cse-cst.gc.ca/en/canadian-common-criteria-scheme/publication/list/evaluation-product)[cst.gc.ca/en/canadian-common-criteria-scheme/publication/list/evaluation-product](https://www.cse-cst.gc.ca/en/canadian-common-criteria-scheme/publication/list/evaluation-product)を参照してくださ い。

#### **OOSH**を使用した場合、機密データを**Central**に渡すことはできますか**?**

Centralへの接続時にはセキュアなチャネルの使用をお勧めします。[「ネットワークおよび通信のセキュリ](#page-17-0) ティ」(18[ページ](#page-17-0))を参照してください。

## HPE OOのハードニング

このセクションでは、HPE OOのセキュリティハードニングの構成方法について説明します。

注**:** 管理作業については、『HPE OOインストール、アップグレード、構成ガイド』を参照してくださ い。

## セキュリティハードニングの推奨事項

- 1. 最新バージョンのHPE OOをインストールします。詳細については、『HPE OOインストール、アップグ レード、構成ガイド』を参照してください。
- 2. (オプション) FIPS 140-2に準拠するようにHPE OOを構成します。これを行う場合は、Centralサー バーを起動する前に構成する必要があります。「HPE OOでのFIPS 140-2レベル1[準拠の構成」](#page-71-0)(72 [ページ](#page-71-0))を参照してください。
- 3. Centralサーバー証明書でTLS暗号化を構成し、クライアント証明書で強い認証 (相互) を構成し ます。

注**:** これは、インストール時に実行できます。

RAS、デバッガー、およびOOSHについて、(サーバー証明書に) 必要であれば、証明書認証を提供 し、Centralに対する認証でクライアント証明書を使用します。[「サーバーおよびクライアント証明書の](#page-42-0) [使用」](#page-42-0)(43ページ)を参照してください。

- 4. HTTPポートを削除し、キーストアと信頼ストアのパスワードを強いパスワードに置き換えて、 HPE OO Centralサーバーをハードニングします。「HTTP/HTTPS[ポートの変更または](#page-60-0)HTTPポートの [無効化」](#page-60-0)(61ページ)および「キーストア/[信頼ストアのパスワードの変更と暗号化](#page-54-0)/難読化」(55ページ) を参照してください。
- 5. キーストアと信頼ストアのパスワードを強いパスワードに置き換えて、HPE OO Studioをハードニング し、構成ファイルのパスワードを暗号化または難読化します。「キーストア/[信頼ストアのパスワードの](#page-54-0) [変更と暗号化](#page-54-0)/難読化」(55ページ)を参照してください。
- 6. SSLサポート対象サイファーからRC4サイファーを削除します。「SSL[サポート対象暗号からの脆弱](#page-59-0) [性のある暗号の削除」](#page-59-0)(60ページ)を参照してください。
- 7. (オプション) TLSプロトコルのバージョンを設定します。「TLS[プロトコルの構成」](#page-79-0)(80ページ)を参照してく ださい。
- 8. Centralでの認証を有効にします。『HPE OO Centralユーザーガイド』の「認証の有効化」を参照し てください。

内部ユーザーはセキュリティで保護されていないため、セキュアなLDAPと強いパスワードポリシーを使 用してください。『HPE OO Centralユーザーガイド』の「セキュリティのセットアップ - LDAP認証」を参照 してください。

9. オペレーティングシステムとデータベースのハードニング/セキュリティ保護を行います。

- 10. わかりやすいメッセージのセキュリティバナーを追加します。たとえば、「実稼働環境にログオンしようと しています。当システムの管理ルールを理解していないユーザーはログオンする前に必要なトレーニ ングを受けてください」というバナーを作成することができます。『HPE OO Centralユーザーガイド』の 「セキュリティバナーのセットアップ」を参照してください。
- 11. WindowsおよびSQLサーバーの環境で、HPE OOがWindows認証と連携するように構成します。 『HPE OOデータベースガイド』の「Windows認証で稼働するHPE OOの構成」を参照してください。
- 12. Centralで監査が有効なことを確認します。詳細については、『HPE OO Centralユーザーガイド』の 「監査の有効化」を参照してください。

### デフォルト のセキュリティ設定

多くの場合、構成済みで提供されるデフォルトのセキュリティ設定は修正することをお勧めします。

- <sup>l</sup> 認証 Centralで、認証はデフォルトでは有効になっていません。ユーザーのセットアップが完了した ら、すぐに有効にすることをお勧めします。詳細については、『HPE OO Centralユーザーガイド』の「認 証の有効化」を参照してください。
- <sup>l</sup> 監査 Centralで、監査はデフォルトでは有効になっていません。有効にすることをお勧めします。詳 細については、『HPE OO Centralユーザーガイド』の「監査の有効化」を参照してください。
- <sup>l</sup> **TLS**暗号化 HPE OOは、デフォルトで3つのTLSプロトコル(1.0、1.1、1.2) をサポートしています。最 新バージョンの使用をお勧めします。詳細については、「TLS[プロトコルの構成」](#page-79-0)(80ページ)を参照して ください。
- <sup>l</sup> **TLS**サーバー証明書 デフォルトでは、HPE OOサーバーのインストール時に、CA証明書の提示が ユーザーに求められます。
- <sup>l</sup> クライアント証明書 クライアント証明書は、デフォルトでは有効になっていません。Centralへの認証 には、クライアント証明書を使用することをお勧めします。詳細については、[「クライアント証明書認証](#page-63-0) の構成 [\(Central\)](#page-63-0)」(64ページ)を参照してください。
- <sup>l</sup> キーストア、信頼ストア、およびサーバー証明書のパスワード デフォルトでは、キーストア、信頼スト ア、およびサーバー証明書用にJavaパスワードが提供されています。これらのパスワードは、暗号化さ れたパスワードに置き換えることをお勧めします。詳細については、「キーストア/[信頼ストアのパスワー](#page-54-0) [ドの変更と暗号化](#page-54-0)/難読化」(55ページ)を参照してください。
- <sup>l</sup> **RC4**暗号 RC4暗号はデフォルトで有効になっています。RC4暗号はJREレベルで無効にすることを お勧めします。詳細については、「SSL[サポート対象暗号からの脆弱性のある暗号の削除」](#page-59-0)(60ペー [ジ](#page-59-0))を参照してください。
- セキュリティバナー Centralで、セキュリティバナーはデフォルトでは有効になっていません。これは、カス タムメッセージを指定して、有効にすることをお勧めします。詳細については、『HPE OO Centralユー ザーガイド』の「セキュリティバナーのセットアップ」を参照してください。
- <sup>l</sup> データベースの**Windows**認証 Centralで、Windows認証はデフォルトでは有効になっていません。 WindowsおよびSQLサーバーの環境を使用する場合は、Windows認証と連携するようにHPE OOを 構成することをお勧めします。『HPE OOデータベースガイド』の「Windows認証で稼働するHPE OOの 構成」を参照してください。
- <sup>l</sup> デフォルトのアルゴリズム– **encryption.properties**ファイルにはデフォルトのアルゴリズムが含まれていま す。FIPSへの準拠が必要な場合は、「HPE OOでのFIPS 140-2レベル1[準拠の構成」](#page-71-0)(72ページ)を参 照してください。FIPS 140-2 Level 1のデフォルトの詳細については、[「暗号化」](#page-26-0)(27ページ)の「暗号化 管理」を参照してください。
- <sup>l</sup> **Java**ポリシー **java.policy**ファイルは、デフォルトではハードニングされていません。**java.policy**ファイル の変更方法については、「フローがCentral/RAS[のローカルファイルシステムにアクセスできなくする」](#page-80-0)(81 [ページ](#page-80-0))を参照してください。

セキュリティおよびハードニングガイド セキュリティハードニングの推奨事項

## <span id="page-42-0"></span>サーバーおよびクライアント証明書の使 用

トランスポートレイヤーセキュリティ (TLS) 証明書は、暗号キーを組織の詳細にデジタル的に結び付けま す。これにより、Webサーバーからブラウザーへの暗号化されたセキュアな接続が可能になります。

HPE OOでは、Keytoolユーティリティを使用して暗号キーと信頼された証明書を管理します。このユー ティリティは、HPE OOのインストールフォルダー (**<**インストールディレクトリ**>/java/bin/keytool**) に含まれて います。Keytoolユーティリティの詳細については、

<http://docs.oracle.com/javase/7/docs/technotes/tools/solaris/keytool.html>を参照してください。

注**:** Keytoolはオープンソースのユーティリティです。

HPE OO Centralのインストールには、次の2つの証明書管理用ファイルが含まれています。

- <sup>l</sup> **<**インストールディレクトリ**>/central/var/security/client.truststore**: 信頼される証明書のリストが含ま れています。
- <sup>l</sup> **<**インストールディレクトリ**>/central/var/security/key.store**: HPE OO証明書 (秘密キー) が含まれて います。

注**:** クライアント証明書をLDAPで使用する場合は、CentralでLDAPをデフォルトとして構成する必 要があります。詳細については、『HPE OO Centralユーザーガイド』の「セキュリティのセットアップ – LDAP認証」を参照してください。

#### 推奨事項:

- <sup>l</sup> HPE OOを新規にインストールした場合や現在の証明書の有効期限が切れた場合は、HPE OO自 己署名証明書を置き換えることをお勧めします。
- 信頼ストアとキーストアは、Centralサービスを実行するユーザーのみに対する読み取り権限で格納す ることをお勧めします。
- <sup>l</sup> Keytoolの使用後はコンソールをクリアするか、パスワード入力のプロンプトを使用することをお勧めしま す。

### サーバー証明書を使用した通信の暗号 化

## Central TLSサーバー証明書の置き換 え

よく知られている証明機関によって署名された証明書か、ローカル証明機関のカスタムサーバー証明書 を使用することができます。

**key.store**ファイルやコンピューターの設定に合わせて、<黄色> でハイライトされているパラメーターを置換 します。

注**:** 次の手順は、Keytoolユーティリティ (**<**インストールディレクトリ**>/java/bin/keytool**) で実行されま す。

- 1. Centralを停止し、**<**インストールディレクトリ**>/central/var/security**にある**key.store**ファイルをバック アップします。
- 2. **<**インストールディレクトリ**>/central/var/security**でコマンドラインを開きます。
- 3. 次のコマンドを使用して、Centralの**key.store**ファイルから既存のサーバー証明書を削除します。

keytool -delete -alias tomcat -keystore key.store -storepass <キーストアのパスワー ド>

4. 拡張子が**.pfx**または **.p12**の証明書がすでに存在する場合は、次の手順に進みます。存在しない 場合は、秘密キー付きの証明書をPKCS12形式 (.pfx,.p12) にエクスポートします。たとえば、証明 書の形式がPMの場合、次のようになります。

>openssl pkcs12 -export -in <cert.pem> -inkey <.key> -out <証明書名>.p12 -name <名前>

証明書の形式がDERの場合、次のように、–inform DERパラメーターをpkcs12の後に追加します。

>openssl pkcs12 –inform DER –export –in <cert.pem> -inkey <.key> -out <証明書名 >.p12 -name <名前>

注**:**

PKCS12形式の証明書を生成するにはCAを使用する必要があります。この手順はCAベン ダーとポリシーによって異なる可能性があるため、CAに問い合わせて証明書の生成プロセスの 詳細を確認してください。

注**:** パスワードを記録しておいてください。この秘密キーのパスワードは、後の手順でキーストア のパスフレーズ入力で使用します。

セキュリティおよびハードニングガイド Central TLSサーバー証明書の置き換え

必ず、強いパスワードを選択してください。

5. 次のコマンドを使用して証明書のエイリアスをリストします。

keytool -list -keystore <証明書名> -v -storetype PKCS12

証明書のエイリアスが表示されます。このエイリアスは、この次のコマンドで入力します。

次の例では、下から4番目の行です。

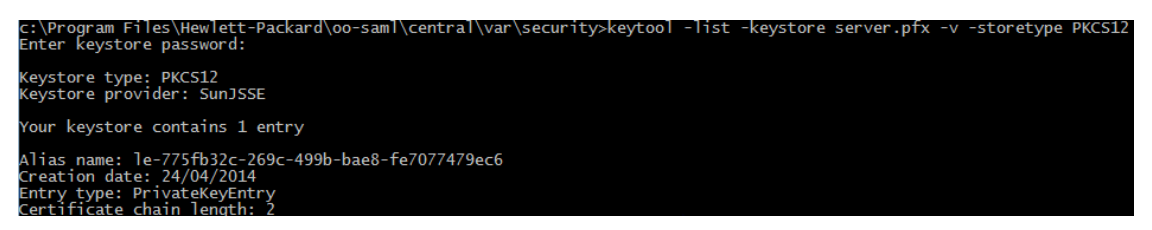

6. 次のコマンドを使用して、PKCS12形式のサーバー証明書をCentralの**key.store**ファイルにインポー トします。

keytool -importkeystore -srckeystore <PKCS12形式の証明書のパス> -destkeystore key.store -srcstoretype pkcs12 -deststoretype JKS -alias <
  $\frac{1}{\sqrt{m}}$ 明書のエイリアス> destalias tomcat

7. インポートしたサーバー証明書のパスワードが元のサーバー証明書と異なる場合は、keyPassパス ワードを変更することが重要です。「キーストア/[信頼ストアのパスワードの変更と暗号化](#page-54-0)/難読化」 (55[ページ](#page-54-0))の手順を実行してください。

Centralサーバーの自動生成されたキーストア内のデフォルトの"changeit" パスワードを変更すること をお勧めします。「キーストア/[信頼ストアのパスワードの変更と暗号化](#page-54-0)/難読化」(55ページ)を参照し てください。

8. Centralを起動します。

## Centralの信頼ストアへのCAルート証明 書のインポート

Centralでカスタムルート証明書を使用する場合、信頼されたルート証明機関 (CA) を**client.truststore** にインポートする必要があります。よく知られているルートCA (Verisignなど) を使用する場合、証明書は すでに**client.truststore**ファイルに登録されているので、以下の手順を実行する必要はありません。

デフォルトで、HPE OOはすべての自己署名証明書をサポートします。ただし、実稼働環境では、セキュ リティ上の理由から、このデフォルトをカスタムCAまたはよく知られているCAに変更することをお勧めしま す。

<黄色>でマークされているパラメーターを置き換えます。

注**:** 次の手順は、Keytoolユーティリティ (**<**インストールディレクトリ**>/java/bin/keytool**) で実行されま す。

- 1. Centralを停止し、**<**インストールディレクトリ**>/central/var/security/client.truststore**または**<OOSH** ディレクトリ**>/var/security/client.truststore** (スタンドアロンOOSHの場合) にある元の **client.truststore**ファイルをバックアップします。
- 2. 信頼されたルート証明機関 (CA) がCAリスト内にまだない場合は、Centralの**client.truststore**ファ イルにインポートします (デフォルトでは、よく知られているすべてのCAがリストにあります)。スタンドアロ ンOOSHの場合、これはメインOOSHディレクトリの下にあります。

keytool -importcert -alias <任意のエイリアス> -keystore <client.truststoteへのパス> -file <証明書名.cer> -storepass <changeit>

3. Centralを起動します。

### <span id="page-47-0"></span>RAS信頼ストアへのCAルート証明書の インポート

RASのインストール後、Centralでカスタムルート証明書を使用し、RASのインストール時にこのルート証 明書を提示しなかった場合、信頼されたルート証明機関 (CA) をRAS **client.truststore**にインポートす る必要があります。よく知られているルートCA (Verisignなど) を使用する場合、証明書はすでに **client.truststore**ファイルに登録されているので、以下の手順を実行する必要はありません。

デフォルトで、HPE OOはすべての自己署名証明書をサポートします。ただし、実稼働環境では、セキュ リティ上の理由から、このデフォルトをカスタムCAまたはよく知られているCAに変更することをお勧めしま す。

<黄色> でマークされているパラメーターを置き換えます。

注**:** 次の手順は、Keytoolユーティリティ (**<**インストールディレクトリ**>/java/bin/keytool**) で実行されま す。

- 1. RASを停止し、**<**インストールディレクトリ**>/ras/var/security/client.truststore**にある元の **client.truststore**ファイルをバックアップします。
- 2. **<**インストールディレクトリ**>/ras/var/security**でコマンドラインを開きます。
- 3. **<**インストールディレクトリ**> ras/conf/ras-wrapper.conf**ファイルを開き、-Dssl.support-selfsignedの値が**false**に設定されていることを確認します。これにより、信頼されたルート証明機関 (CA) が有効になります。

例:

wrapper.java.additional.<x>=-Dssl.support-self-signed=false

4. **<**インストールディレクトリ**> ras/conf/ras-wrapper.conf**ファイルを開き、-Dssl.verifyHostNameの 値が**true**に設定されていることを確認します。 これにより、証明書内のFQDNが、要求のFQDNに 一致することが検証されます。

例:

wrapper.java.additional.<x>=-Dssl.verifyHostName=true

注**:** このプロパティは、デフォルトで**true**に設定されています。

5. 信頼されたルート証明機関 (CA) がCAリスト内にまだない場合は、RASの**client.truststore**ファイ

ルにインポートします (デフォルトでは、よく知られているすべてのCAがリストにあります)。

keytool -importcert -alias <任意のエイリアス> -keystore <client.truststoreへのパス> -file <証明書名.cer> -storepass <changeit>

6. RASを起動します。

## <span id="page-49-0"></span>OOSH信頼ストアへのCAルート証明書 のインポート

Centralでカスタムルート証明書を使用する場合、信頼されたルート証明機関 (CA) をOOSH **client.truststore**にインポートする必要があります。よく知られているルートCA (Verisignなど) を使用する 場合、証明書はすでに**client.truststore**ファイルに登録されているので、以下の手順を実行する必要は ありません。

デフォルトで、HPE OOはすべての自己署名証明書をサポートします。ただし、実稼働環境では、セキュ リティ上の理由から、このデフォルトをカスタムCAまたはよく知られているCAに変更することをお勧めしま す。

<黄色> でマークされているパラメーターを置き換えます。

注**:** 次の手順は、Keytoolユーティリティ (**<**インストールディレクトリ**>/java/bin/keytool**) で実行されま す。

- 1. Centralを停止し、**<**インストールディレクトリ**>/central/var/security/client.truststore**または<OOSH ディレクトリ>/var/security/client.truststore (スタンドアロンOOSHの場合) にある元の **client.truststore**ファイルをバックアップします。
- 2. **<**インストールディレクトリ**>/central/bin**またはスタンドアロンOOSHのメインOOSHディレクトリにある **oosh.bat**を編集します。
- 3. -Dssl.support-self-signedの値が**false**に設定されていることを確認します。これにより、信頼さ れたルート証明機関 (CA) が有効になります。

例:

-Dssl.support-self-signed=false

4. -Dssl.verifyHostNameが**true**に設定されていることを確認します。 これにより、証明書内のFQDN が、要求のFQDNに一致することが検証されます。

例:

-Dssl.verifyHostName=true

注**:** このプロパティは、デフォルトで**true**に設定されています。

5. 信頼されたルート証明機関 (CA) がCAリスト内にまだない場合は、Centralの**client.truststore**ファ

イルにインポートします (デフォルトでは、よく知られているすべてのCAがリストにあります)。

keytool -importcert -alias <任意のエイリアス> -keystore <client.truststoreへのパス> -file <証明書名.cer> -storepass <changeit>

- 6. OOSHを実行します。
- 7. Centralを起動します。

## <span id="page-51-0"></span>Studio信頼ストアへのCAルート証明書 のインポート

Central、SVN、またはGITサーバーでカスタム証明書を使用する場合、これらと組み合わせてStudioを使 用するには、Studioの**client.truststore**ファイルに、信頼されるルート証明機関 (CA) をインポートする必 要があります。よく知られているルートCA (Verisignなど) を使用する場合、証明書はすでに **client.truststore**ファイルに登録されているので、次の手順を実行する必要はありません。

デフォルトで、HPE OOはすべての自己署名証明書をサポートします。ただし、実稼働環境では、セキュ リティ上の理由から、このデフォルトをカスタムCAまたはよく知られているCAに変更することをお勧めしま す。

新規の**.oo**フォルダーの場合、Studioは **<**インストールディレクトリ**>/studio/var/security**の **client.truststore**ファイルを **<**ユーザー**>/.oo**フォルダーにコピーします。これは、Studioで (たとえば、Studio リモートデバッガーの) 証明書を自動的にインポートできるようにするために、一度だけ行われる操作で す。このファイルが存在する場合は、それが**client.truststore**として使用され、存在しない場合はStudio インストールのファイル(**<**インストールディレクトリ**>/studio/var/security/client.truststore**) が使用されま す。

10.5x以降にアップグレードした場合、信頼ストアの場所は**<**ユーザー**>/.oo**フォルダーです。

証明書を手動でインポートする場合は、**.oo/client.truststore**またはStudioインストールフォルダーの **client.truststore**のいずれかにコピーできます。

複数のワークスペースを使用する場合、**.oo**フォルダーにある**client.trustore**ファイルへの変更は、特定の ワークスペースに対してのみ適用されます。新規作成したワークスペースすべてに変更を適用するには、 Studioのインストールフォルダーにある**client.trustore**ファイルを編集します。

注**:** 次の手順は、Keytoolユーティリティ (**<**インストールディレクトリ**>/java/bin/keytool**) で実行されま す。

1. Studioを閉じて、**<**ユーザー**>/.oo**にある元の**client.truststore**ファイルをバックアップします。

たとえば、**C:/Users/<**ユーザー名**>/.oo**

- 2. **<**インストールディレクトリ**>/studio**にある**Studio.l4j.ini**ファイルを編集します。
- 3. -Dssl.support-self-signedの値が**false**に設定されていることを確認します。これにより、信頼さ れたルート証明機関 (CA) が有効になります。

例:

セキュリティおよびハードニングガイド Studio信頼ストアへのCAルート証明書のインポート

-Dssl.support-self-signed=false

4. -Dssl.verifyHostNameが**true**に設定されていることを確認します。 これにより、証明書内のFQDN が、要求のFQDNに一致することが検証されます。

例:

-Dssl.verifyHostName=true

5. 信頼されたルート証明機関 (CA) がCAリスト内にまだない場合は、Studioの**client.truststore**ファイ ルにインポートします (デフォルトでは、よく知られているすべてのCAがリストにあります)。<mark><黄色></mark>で マークされているパラメーターを置き換えます。

keytool -importcert -alias <任意のエイリアス> -keystore <client.truststoreへのパス> -file <証明書名.cer> -storepass <changeit>

6. Studioを起動します。

詳細については、『Studioオーサリングガイド』の「リモートCentralのStudioでのデバッグ」を参照してくださ い。

## 証明書の失効ステータスの確認

証明書失効リスト (CRL) は、失効済みの証明書のリスト (具体的には、証明書のシリアル番号のリス ト) です。このリストの(失効済みの) 証明書を提示したエンティティは信頼できないエンティティということに なります。

#### **RAS**側

RASでは、リモートサーバーでCentral証明書が失効していることを特定できます。RASが起動して Centralとハンドシェイクを行う際に、RASはCentral証明書を取得します。この証明書には、CRLファイル の場所へのリンクが含まれています。RASはCRLファイルにアクセスし、このCRLファイルに対してCentral 証明書を検証します。

証明書が失効している場合、RASとCentralとの間は接続されません。また、RAS側のログファイルには エラーメッセージが表示されます。

#### **Central**側

Central側では、トポロジ領域にRASがオフライン (未接続) 状態で表示されます。

□ ぬオフライン

#### 実行する操作

#### 失効ステータスチェックの有効化

- 1. RASのラッパーファイル**ras-wrapper.conf**を開きます。このファイルは **<RAS**インストールディレクトリ**>/ras\conf**にあります。
- 2. RASに次の行を追加します。

wrapper.java.additional.<n>=-Dcom.sun.security.enableCRLDP=true wrapper.java.additional.<n>=-Dcom.sun.net.ssl.checkRevocation=true

3. 次のフラグをfalseに設定します。

ssl.support-self-signed=false

## <span id="page-54-0"></span>キーストア/信頼ストアのパスワードの変 更と暗号化/難読化

### **Central**構成のキーストア、信頼ストア、お よびサーバー証明書のパスワードの変更

1. Centralが実行中であることを確認します。

注**:** このステップを実行する前に、暗号化されたパスワードが存在することを確認します。パス ワードを暗号化する方法については、『HPE OO Administration Guide』の「Encrypting Passwords」を参照してください。

OOSHから、次のコマンドを実行します。

set-sys-config --key <キー名> --value <暗号化されたパスワード>

ここで、<キー名> は、次の表のいずれかの値です。

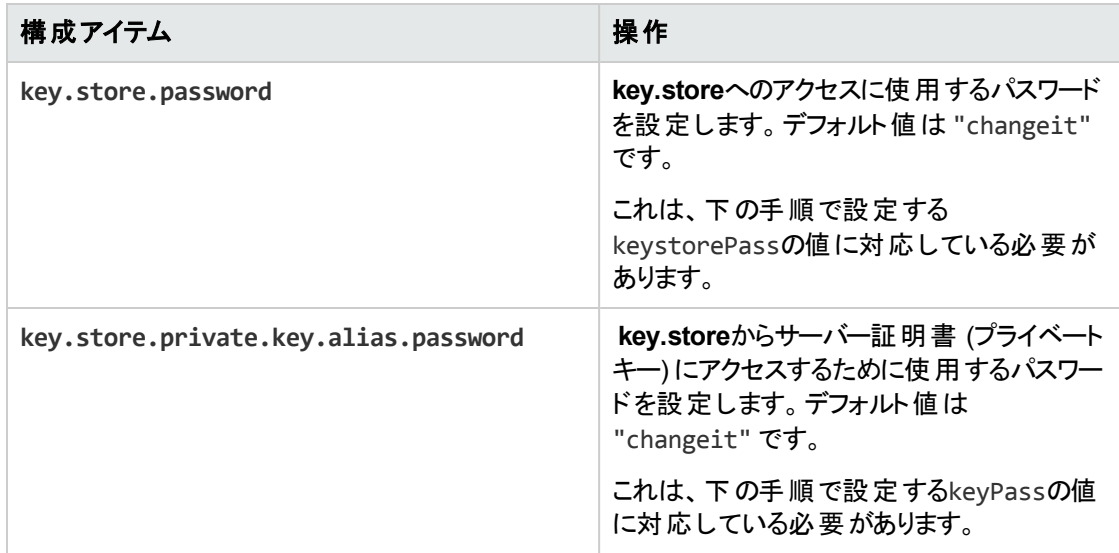

- 2. Centralサービスを停止します。
- 3. Keytoolを使用して、キーストア、信頼ストア、およびサーバー証明書のパスワードを変更します。

セキュリティおよびハードニングガイド キーストア/信頼ストアのパスワードの変更と暗号化/難読化

キーストアのパスワードを変更するには、次のkeytoolコマンドを使用します。

keytool -storepasswd -keystore <インストールフォルダー> /central/var/security/key.store

サーバー証明書の秘密キーエントリパスワードを変更するには、次のkeytoolコマンドを使用します。

keytool –keypasswd -alias tomcat -keystore <インストールフォルダー> /central/var/security/key.store

信頼ストアのパスワードを変更するには、次のkeytoolコマンドを使用します。

keytool -storepasswd -keystore <インストールフォルダー> /central/var/security/client.truststore

- 4. **<**インストールディレクトリ**>/central/tomcat/conf/** にある**server.xml**ファイルでもパスワードを編集しま す。
	- a. HTTPSコネクターを検索します。例:

```
keyPass="changeit" keystoreFile="C:/Program Files/Hewlett-Packard/HP
Operations Orchestration/central/var/security/key.store"
keystorePass="changeit" keystoreType="JKS" maxThreads="200" port="8443"
protocol="org.apache.coyote.http11.Http11NioProtocol" scheme="https"
secure="true" sslProtocol="TLSv1.2"
sslEnabledProtocols="TLSv1,TLSv1.1,TLSv1.2" truststoreFile="C:/Program
Files/Hewlett-Packard/HP Operations
Orchestration/central/var/security/client.truststore"
truststorePass="changeit" truststoreType="JKS"/>
```
パスワードを変更します。

- <sup>l</sup> keyPass 指定するkey.storeファイルのサーバー証明書の秘密キーにアクセスする際に使 用するパスワード。デフォルト値は "changeit" です。
- <sup>l</sup> keystorePass 指定するkey.storeファイルへのアクセスに使用するパスワード。デフォルト値 はkeyPass属性の値です。

注**: keyPass**と同じパスワードを使用すること、および強いパスワードを使用することをお 勧めします。

- <sup>l</sup> truststorePass (信頼されているすべてのCAを含む) 信頼ストアにアクセスするためのパス ワード。デフォルト値は**javax.net.ssl.trustStorePassword**システムプロパティの値です。この プロパティがnullの場合、信頼ストアのパスワードは設定されません。信頼ストアのパスワード に無効な値が指定されると、警告がログに記録され、パスワードなしで信頼ストアにアクセ スします。信頼ストアの内容の検証は省略されます。
- b. ファイルを保存します。

5. **<**インストールディレクトリ**> central\conf\central**にある**central-wrapper.conf**ファイルを編集して、 信頼ストアのパスワードを、暗号化または難読化した形式の新しいパスワードに置き換えます。例:

wrapper.java.additional.<x> = - Djavax.net.ssl.trustStorePassword={ENCRYPTED} <encrypted\_password>

wrapper.java.additional.<x>=-Djavax.net.ssl.trustStorePassword={OBFUSCATED} <obfuscated\_password>

パスワードを暗号化する方法については、[「パスワードの暗号化と難読化」](#page-57-0)(58ページ)を参照してく ださい。

6. Centralサービスを起動します。

#### RAS、OOSH、およびStudioの信頼ストア のパスワードの変更

注**:** 次の手順を実行する前に、Keytoolを使用して、キーストア、信頼ストア、およびサーバー証明 書のパスワードを変更してください。

- <sup>l</sup> スタンドアロンの**RAS**信頼ストアのパスワードを変更するには、次の手順を実行します。**raswrapper.conf**ファイルを編集し、信頼ストアのpasswordパラメーターを変更します。
- <sup>l</sup> **OOSH**信頼ストアのパスワードを変更するには、次の手順を実行します。**oosh.bat**ファイルを編集 し、信頼ストアのpasswordパラメーターを変更します。
- <sup>l</sup> **Studio**信頼ストアのパスワードを変更するには、次の手順を実行します。暗号化した形式のパス ワードを指定したプロパティ**client.truststore.password**を **<**ユーザー**>/.oo**フォルダーの **Studio.properties**ファイルに追加します。

client.truststore.password={OBFUSCATED}6L9+NqBjKYp5heuvMEzg0g==

このプロパティが定義されていない場合、Studioはシステムプロパティ **javax.net.ssl.trustStorePasswordにフォールバックして、信頼ストアのパスワードを取得します。** 

パスワードを暗号化する方法については、[「パスワードの暗号化と難読化」](#page-57-0)(58ページ)を参照してくださ い。

## <span id="page-57-0"></span>パスワードの暗号化と難読化

パスワードはencrypt-passwordスクリプトを使用して暗号化または難読化できます。このスクリプトは **<** インストールフォルダー**>/central/bin**に保存されています。

暗号化を使用することを推奨します。

重要**:** encrypt-passwordスクリプトを使用した後で、コマンド履歴をクリアしてください。

これは、Linux OSの場合、パスワードパラメーターはクリアテキストで **/\$USER/.bash\_history**に保存 され、historyコマンドでアクセスできるためです。

#### パスワードの暗号化

- 1. encrypt-passwordスクリプトを **<**インストールフォルダー**>/central/bin**から探します。
- 2. -e -p <パスワード > オプションを指定して、スクリプトを実行します。ここでパスワードには暗号化す るパスワードを指定します。

注**:** パスワードを暗号化するためのフラグとしての-p、または --passwordのいずれかを使用で きます。

暗号化したパスワードは次のように表示されます。

{ENCRYPTED}<文字列>

### パスワードの難読化

- 1. encrypt-passwordスクリプトを **<**インストールフォルダー**>/central/bin**から探します。
- 2. -o <パスワード > オプションを指定してスクリプトを実行します。 ここでパスワード には難読化するパス ワードを指定します。

難読化したパスワードは次のように表示されます。

{OBFUSCATED}<文字列>

## パスワード入力のためのプロンプトの作成

-p引数を指定しないでencrypt-passwordスクリプトを実行することをお勧めします。例:

C:\Program Files\Hewlett-Packard\HP Operations Orchestration\central\bin>encrypt-password.bat<br>Password (typing will be hidden):<br>Confirm password (typing will be hidden):<br>{ENCRYPTED>gAkPCLQsYDhoR1Y2q9BjCQ==

C:\Program Files\Hewlett-Packard\HP Operations Orchestration\central\bin>

これにより、非表示パスワード入力のためのプロンプトが作成されます。

## <span id="page-59-0"></span>SSLサポート対象暗号からの脆弱性の ある暗号の削除

TLSプロトコルの製品で使用されるDESおよびTriple DES暗号は、約40億ブロックのbirthday boundを 持っているため、CBCモードでTriple DESを使用するHTTPSセッションで実証されたように、遠隔の攻撃 者は長期間の暗号化セッションに対する誕生日攻撃を通じてクリアテキストを比較的容易に取得でき ます。これは「Sweet32」攻撃とも呼ばれます。

この攻撃の詳細については、https://sweet32.info/を参照してください。

Operations OrchestrationでRC4、DES、およびTriple DES暗号を無効にするには、次の手順を実行し ます。

- 1. **\$JRE\_HOME/lib/security/java.security**ファイルを開きます。
- 2. 次の例に従ってコメントを削除し、パラメーターを変更します。

jdk.certpath.disabledAlgorithms=DES, DESede, RC4, MD2, RSA keySize < 1024 jdk.tls.disabledAlgorithms=DES, DESede, RC4, MD5, DSA, RSA keySize < 1024

3. OO Centralサーバーを再起動します。

詳細については、http://stackoverflow.com/questions/18589761/restict-cipher-suites-on-jrelevelを参 照してください。

前のバージョンのHPE OO 10.xからアップグレードしたら、この手順を繰り返します。

## <span id="page-60-0"></span>HTTP/HTTPSポートの変更または HTTPポートの無効化

**[OO\_HOME]/central/tomcat/conf**の下の**server.xml**ファイルには、**<Service>** 要素の下に **<Connector>** という名前の要素が2つあります。これらのコネクターでは、サーバーがリッスンしているポート を定義または有効にします。

各コネクターの構成は、それぞれの属性を使用して定義します。最初のコネクターでは通常のHTTPコネ クターを定義し、2番目のコネクターではHTTPSコネクターを定義します。

デフォルトで、これらのコネクターは次のようになります。

HTTPコネクター:

<Connector URIEncoding="UTF-8" compression="on" connectionTimeout="20000" port="8080" protocol="org.apache.coyote.http11.Http11NioProtocol" redirectPort="8443"/>

HTTPSコネクター:

<Connector SSLEnabled="true" URIEncoding="UTF-8" clientAuth="false" compression="on" keyAlias="tomcat" keyPass="changeit" keystoreFile="C:/Program Files/Hewlett-Packard/HP Operations Orchestration/central/var/security/key.store" keystorePass="changeit" keystoreType="JKS" maxThreads="200" port="8443" protocol="org.apache.coyote.http11.Http11NioProtocol" scheme="https" secure="true" sslProtocol="TLSv1.2" sslEnabledProtocols="TLSv1,TLSv1.1,TLSv1.2" truststoreFile="C:/Program Files/Hewlett-Packard/HP Operations Orchestration/central/var/security/client.truststore" truststorePass="changeit" truststoreType="JKS"/>

デフォルトでは、両方とも有効です。

重要**:** Centralポートのいずれかを**server.xml**ファイルで変更または無効化する場合は、**centralwrapper.conf**ファイルおよび各**RAS-wrapper.conf**ファイル更新し、Central URLを更新したポート で指すようにする必要もあります。そうしない場合、Centralから実行するすべてのフローが失敗しま す。さらに、ロードバランサーの構成も必ずチェックしてください。

### ポートの値の変更

いずれかのポートの値を変更するには、次の手順を実行します。

- 1. **<**インストールディレクトリ**>/central/tomcat/conf/server.xml**にある**server.xml**ファイルを編集しま す。
- 2. HTTPまたはHTTPSコネクターを探し、**port**の値を変更します。

注**:** HTTPとHTTPSを両方使用する場合にHTTPSポートを変更するには、HTTPコネクターの **redirectPort**値およびHTTPSコネクターの**port**値を変更する必要があります。

- 3. ファイルを保存します。
- 4. Centralを再起動します。

### **HTTP**ポートの無効化

セキュリティ上の理由から、HTTPポートを無効にして、TLS上にある暗号化されたチャネルを唯一の通 信チャネルにしなければならないことがあります。

- 1. **<**インストールディレクトリ**>/central/tomcat/conf/server.xml**にある**server.xml**ファイルを編集しま す。
- 2. HTTPコネクターを探し、その行を削除またはコメント行にします。
- 3. 信頼されたルート証明機関 (CA) がCAリスト内にまだない場合は、Centralの**client.truststore**ファ イルにインポートします。

keytool -importcert -alias <任意のエイリアス> -keystore <client.truststoreへのパス> -file <証明書名.cer> -storepass <changeit>

注**:** よく知られているルートCA (Verisignなど) を使用する場合、証明書はすでに **client.truststore**ファイルに登録されているので、この手順を実行する必要はありません。

- 4. ファイルを保存します。
- 5. Centralを再起動します。

注**:** インストール時にHTTPポートを無効にすることもできます。

## HTTPSコネクターのトラブルシューティン グ

サーバーが起動しない場合は、**wrapper.log**ファイルを開いて、ProtocolHandler ["http-nio-8443"] でエラーを確認します。

これはTomcatでコネクターを初期化または起動する際に発生します。さまざまなバリエーションがあります が、エラーメッセージから情報を得ることができます。

HTTPSコネクターのパラメーターはすべて**C:\HPE\oo\central\tomcat\conf\server.xml**にあるTomcat構 成ファイル内にあります。

ファイルを開いて下にスクロールし、HTTPSコネクターを確認します。

<Connector SSLEnabled="true" clientAuth="false" keyAlias="tomcat" keystoreFile="C:/HPE/oo/central/var/security/keystore.p12" keystorePass="tomcatkeystore-password" keystoreType="PKCS12" maxThreads="200" port="8443" protocol="org.apache.coyote.http11.Http11NioProtocol" scheme="https" secure="true" sslProtocol="TLSv1.2" sslEnabledProtocols="TLSv1,TLSv1.1,TLSv1.2"/>

前のステップで入力したパラメーターと比較して、一致しないパラメーターがないかどうかを確認します。

# クライアント証明書の認証 (相互認証)

X.509証明書認証は、TLSを使用するサーバーのID検証によく使用され、特にブラウザーでHTTPSを使 用する場合です。ブラウザーは、サーバーが提示する証明書が、信頼される証明機関リストに含まれる 証明機関が発行したものかどうかを自動的にチェックします。

TLSを相互認証で使用することもできます。サーバーは、TLSハンドシェイクにおいて、クライアントに有効 な証明書を要求します。サーバーは、証明書が適切な証明機関によって署名されていることをチェック し、クライアントを認証します。有効な証明書が提供されている場合には、アプリケーション内のサーブ レットAPIを使用して取得できます。

### <span id="page-63-0"></span>クライアント証明書認証の構成 (Central)

Centralでクライアント証明書認証を構成する前に、[「サーバーおよびクライアント証明書の使用」](#page-42-0)(43ペー [ジ](#page-42-0))の手順に従ってTLSサーバー証明書を構必要があります。

接続を確立する前に、TLSスタックがクライアントに有効な証明書チェーンを要求する場合は、 clientAuth属性をtrueに設定します。TLSスタックはクライアント証明書を要求するが、提示されなくて もエラーにしない場合は、wantに設定します。false (デフォルト) に設定すると、CLIENT-CERT認成し ておく証を使用するセキュリティ制限で保護されているリソースをクライアントが要求した場合を除き、証 明書チェーンは要求されなくなります。詳細については、『Apache Tomcat Configuration Reference』を 参照してください。

証明書失効リスト **(CRL)** ファイルを設定します。CRLは複数存在することがあります。暗号化システムで は一般的に公開キーインフラストラクチャー (PKI) が使用され、証明書失効リスト (CRL) には無効な証 明書のリスト (具体的には、証明書のシリアル番号) が格納されています。したがって、ここに含まれる証 明書を提示したエンティティは信頼できないエンティティということになります。

注**:** 次の手順は、Keytoolユーティリティ (**<**インストールディレクトリ**>/java/bin/keytool**) で実行されま す。

- 1. Centralサーバーを停止します。
- 2. 適切なルート証明書 (CA) がCAリスト内にまだない場合は、Centralの**client.truststore**: **<**インス トールディレクトリ**>/central/var/security/client.truststore**にインポートします (CAリストには、よく知 られているすべてのCAがデフォルトで登録されています)。例:

keytool -importcert -alias <任意のエイリアス> -keystore <パス>/client.truststore -file <証明書のパス> -storepass <changeit>

- 3. **<**インストールディレクトリ**>/central/tomcat/conf/server.xml**にある**server.xml**ファイルを編集しま す。
- 4. ConnectorタグのclientAuth属性をwantまたはtrueに変更します。デフォルトはfalseです。

例:

<Connector SSLEnabled="true" URIEncoding="UTF-8" clientAuth="false" compression="on" keyAlias="tomcat" keyPass="changeit" keystoreFile="C:/Program Files/Hewlett-Packard/HP Operations Orchestration/central/var/security/key.store" keystorePass="changeit" keystoreType="JKS" maxThreads="200" port="8443" protocol="org.apache.coyote.http11.Http11NioProtocol" scheme="https" secure="true" server="OO" sslEnabledProtocols="TLSv1,TLSv1.1,TLSv1.2" sslProtocol="TLSv1.2" truststoreFile="C:/Program Files/Hewlett-Packard/HP Operations Orchestration/central/var/security/client.truststore" truststorePass="changeit" truststoreType="JKS"/>

#### 注**:**

- この手 順 が終 わってからサーバーを起 動 することをお勧めしますが、 この時 点 でサーバーを起 動することもできます。
- クライアント認証が必要な場合では、OO 9x後方互換のSOAP/REST APIはサポートされ ません。
- 5. (オプション) crlFile属性を追加し、TLS証明書の検証に使用するCRLを定義します。次に例を 示します。

crlFile="<パス>/crlname.<crl/pem>"

ファイルの拡張子が.crlの場合はCRLが1つ、.pem (PEM CRL形式) の場合はCRLが複数含ま れています。PEM CRL形式では、次のようなヘッダー行とフッター行を使用します。

-----BEGIN X509 CRL----- -----END X509 CRL-----

CRLを1つ含む.pemファイルの例を示します (複数の場合、CRLブロックを連結していきます)。

-----BEGIN X509 CRL----- MIIBbzCB2QIBATANBgkqhkiG9w0BAQUFADBeMQswCQYDVQQGEwJVUzEYMBYGA1UE ChMPVS5TLiBHb3Zlcm5tZW50MQwwCgYDVQQLEwNEb0QxEDAOBgNVBAsTB1Rlc3Rp bmcxFTATBgNVBAMTDFRydXN0IEFuY2hvchcNOTkwMTAxMTIwMTAwWhcNNDgwMTAx MTIwMTAwWjAiMCACAScXDTk5MDEwMTEyMDAwMFowDDAKBgNVHRUEAwoBAaAjMCEw

CgYDVR0UBAMCAQEwEwYDVR0jBAwwCoAIq5rr+cLnVI8wDQYJKoZIhvcNAQEFBQAD gYEAC7lqZwejJRW7QvzH11/7cYcL3racgMxH3PSU/ufvyLk7ahR++RtHary/WeCv RdyznLiIOA8ZBiguWtVPqsNysNn7WLofQIVa+/TD3T+lece4e1NwGQvj5Q+e2wRt GXg+gCuTjTKUFfKRnWz7O7RyiJKKim0jtAF4RkCpLebNChY= -----END X509 CRL-----

6. **<**インストールディレクトリ**> central\conf\central**にある**central-wrapper.conf**ファイルを編集します。

以下のプロパティをコメント解除し、クライアント証明書の場所とパスワードを管理者ユーザーととも にクライアント証明書に設定します。

#wrapper.java.additional.23=-Djavax.net.ssl.keyStore="%CENTRAL\_ HOME%/var/security/certificate.p12"

#wrapper.java.additional.24.stripquotes=TRUE

#wrapper.java.additional.25=-Djavax.net.ssl.keyStorePassword={OBFUSCATED} ZUoMreNLw6qIOyzX7g5YKw==

#wrapper.java.additional.26=-Djavax.net.ssl.keyStoreType=PKCS12

パスワードを暗号化する方法については、[「パスワードの暗号化と難読化」](#page-57-0)(58ページ)を参照してく ださい。

7. Centralサーバーを起動します。

注**:** クライアント証明書ごとに、ユーザー (内部ユーザーまたはLDAPユーザー) を定義します。ユー ザー名は、証明書属性で定義する必要があります。デフォルトは、CN属性の値です。詳細につい ては、[「証明書のプリンシパルの処理」](#page-69-0)を参照してください。

HPE OOでLDAP構成を複数設定しても、ユーザー認証に使用できるのは、デフォルトLDAPのクラ イアント証明書属性のみです。

## クライアント証明書の構成の更新 (RAS)

クライアント証明書は、RASのインストール時に構成されます。ただし、クライアント証明書の更新が必 要な場合は、**ras-wrapper.conf**ファイルを手動で編集します。

前提条件: CentralのCAルート証明書をRAS信頼ストアにインポートする必要があります。「RAS[信頼ス](#page-47-0) トアへのCA[ルート証明書のインポート」](#page-47-0)(48ページ)を参照してください。

外部RASでクライアント証明書を更新するには、次の手順を実行します。

- 1. RASサーバーを停止します。
- 2. **<**インストールディレクトリ**>ras/conf/ras-wrapper.conf**の**ras-wrapper.conf**ファイルを開きます。

3. クライアント証明書に基づいて次の変更を行います。

wrapper.java.additional.<x>=-Djavax.net.ssl.keyStore=<インストールディレクトリ >/var/security/certificate.p12"

wrapper.java.additional.<x>=-Djavax.net.ssl.keyStorePassword={OBFUSCATED} <obfuscated\_password>

wrapper.java.additional.<x>=-Djavax.net.ssl.keyStoreType=PKCS12

4. RASサーバーを起動します。

重要X.509クライアント証明書には、RASのプリンシパル名が必要です。これは、RAS IDです ([「証](#page-69-0) [明書のプリンシパルの処理」](#page-69-0)を参照してください)。

RAS IDは、Centralの[トポロジ] タブで確認できます。『OO Centralユーザーガイド』の「トポロジのセッ トアップ – ワーカー」を参照してください。

HPE OO 10.20以降では、パスワードがデフォルトのままだった場合に、keyStorePasswordパラメー ターがデフォルトで暗号化されます。このパラメーターは変更し、クリアテキストまたは暗号化して保存 できます。[「パスワードの暗号化と難読化」](#page-57-0)(58ページ)を参照してください。

### Studioリモートデバッガーでのクライアント証 明書の構成

前提条件: CentralのCAルート証明書をStudio Debugger信頼ストアにインポートする必要があります。 「Studio信頼ストアへのCA[ルート証明書のインポート」](#page-51-0)(52ページ)を参照してください。

Studioリモートデバッガーでクライアント証明書を構成するには、次の手順を実行します。

- 1. Studioを閉じます。
- 2. **<**インストールディレクトリ**>/studio**にある**Studio.l4j.ini**ファイルを編集します。
- 3. クライアント証明書に基づいて次の変更を行います。

-Djavax.net.ssl.keyStore="<インストールディレクトリ >/studio/var/security/certificate.p12"

-Djavax.net.ssl.keyStorePassword={OBFUSCATED}<obfuscated\_password>

-Djavax.net.ssl.keyStoreType=PKCS12

4. Studioを起動します。

#### 注:

- <sup>l</sup> HPE OO 10.20以降では、パスワードがデフォルトのままだった場合に、keyStorePasswordパラ メーターがデフォルトで暗号化されます。このパラメーターは変更し、クリアテキストまたは暗号化し て保存できます。[「パスワードの暗号化と難読化」](#page-57-0)(58ページ)を参照してください。
- <sup>l</sup> クライアント証明書で使用するユーザー (内部ユーザーまたはLDAPユーザー) を定義します。ユー ザー名は、証明書属性で定義する必要があります。デフォルトは、CN属性の値です。詳細につ いては、[「証明書のプリンシパルの処理」](#page-69-0)を参照してください。
- HPE OOでLDAP構成を複数設定しても、ユーザー認証に使用できるのは、デフォルトLDAPの クライアント証明書属性のみです。Centralは、まずデフォルトのLDAPでユーザー認証を行い、失 敗すると、HPE OO内部ドメインで認証を行います。

#### OOSHでのクライアント証明書の構成

前提条件: CentralのCAルート証明書をOOSH信頼ストアにインポートする必要があります。「[OOSH](#page-49-0)信 頼ストアへのCA[ルート証明書のインポート」](#page-49-0)(50ページ)を参照してください。

- 1. OOSHを停止します。
- 2. **<**インストールディレクトリ**>/central/bin**にある**oosh.bat**を編集します (スタンドアロンOOSHの場合、 メインOOSHディレクトリの下にあります)。
- 3. クライアント証明書に基づいて次の変更を行います。

-Djavax.net.ssl.keyStore="<インストールディレクトリ>/var/security/certificate.p12"

-Djavax.net.ssl.keyStorePassword={OBFUSCATED}<obfuscated\_password>

-Djavax.net.ssl.keyStoreType=PKCS12

4. OOSHを起動します。

#### 注**:**

HPE OO 10.20以降では、パスワードがデフォルトのままだった場合に、keyStorePasswordパラメー ターがデフォルトで暗号化されます。このパラメーターは変更し、クリアテキストまたは暗号化して保 存できます。[「パスワードの暗号化と難読化」](#page-57-0)(58ページ)を参照してください。

クライアント証明書で使用するユーザー (内部ユーザーまたはLDAPユーザー) を定義します。ユー ザー名は、証明書属性で定義する必要があります。デフォルトは、CN属性の値です。詳細につい ては、[「証明書のプリンシパルの処理」](#page-69-0)を参照してください。

HPE OOでLDAP構成を複数設定しても、ユーザー認証に使用できるのは、デフォルトLDAPのクラ イアント証明書属性のみです。Centralは、まずデフォルトのLDAPでユーザー認証を行い、失敗する と、HPE OO内部ドメインで認証を行います。

#### 証明書ポリシーの処理

HPE OOは、エンドポイントの証明書に適用する証明書ポリシーを処理します。

- 証明書では、使用目的を示す文字列を設定できます。
- <sup>l</sup> HPE OOでは、ポリシー文字列を構成アイテムとして追加し、エンドポイントの証明書ごとにポリシー 文字列をチェックすることができます。一致しないと、証明書は却下されます。
- <sup>l</sup> 証明書ポリシーの検証を有効または無効にするには、次の構成アイテムを追加します。 x509.certificate.policy.enabled=true/false (デフォルトはfalse)
- <sup>l</sup> 次の構成アイテムを追加して、ポリシーリストを定義します。x509.certificate.policy.list=<カ ンマ区切りのリスト> (デフォルトは空のリスト)。

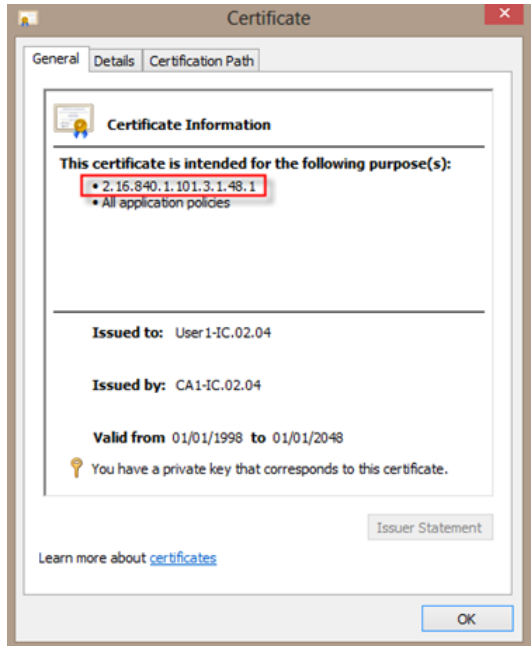

OOシステムプロパティを変更する方法の詳細については、『OO Shell Guide』を参照してください。

### <span id="page-69-0"></span>証明書のプリンシパルの処理

Subjectに対する正規表現を使用して、証明書からプリンシパルを取得する方法を定義できます。正 規表現には、単一のグループを指定します。デフォルトの式はCN=(.?) であり、一般的な名前フィールド に一致します。たとえばCN=Jimi Hendrix, OU= は、Jimi Hendrixというユーザー名に一致します。

- 一致の比較では、大文字と小文字を区別します。
- <sup>l</sup> 証明書のプリンシパルは、HPE OOのユーザー名です (LDAPまたは内部ユーザー)。
- <sup>l</sup> 正規表現を変更するには、次の構成アイテムを変更します。x509.subject.principal.regex.

### OOから証明書のSubject Alternative Nameフィールドの読み取りを可能にする

証明書のSubject Alternative NameフィールドをOOから読み取れるようにするには、構成アイテム x509.principal.lookup.fieldを使用します。

この構成アイテムは、ユーザー名の抽出に使用する証明書のフィールドを指定します。

有効な値:

- <sup>l</sup> subjectDN 証明書のSubjectフィールドを表します。すなわち、OOはデフォルトの動作を実行し、 **Subject**フィールドからユーザー名を抽出しようとします。これはデフォルト値です。
- <sup>l</sup> subjectAltNames.otherName.principalName Subject Alternative Names証明書拡張の Other Nameエントリに含まれているUser Principal Name (OID 1.3.6.1.4.1.311.20.2.3) を表しま す。CAC認証の場合は、User Principal Nameの値を使用することが要求される場合があるので、こ の値を使用します。

HPE OO構成アイテムを変更する方法の詳細については、『HPE OO Shell (OOSH) User Guide』を参 照してください。

セキュリティおよびハードニングガイド クライアント証明書の認証 (相互認証)

## <span id="page-71-0"></span>HPE OOでのFIPS 140-2レベル1準拠の 構成

以下のセクションでは、HPE OOをFederal Information Processing Standards (FIPS) 140-2レベル1準拠 になるように構成する手順を説明します。

FIPS 140-2は、暗号化モジュールに適用されるセキュリティ要件の標準であり、National Institute of Standards Technology (NIST) によって規定されています。標準の規定の内容は、次で参照できます。 [csrc.nist.gov/publications/fips/fips140-2/fips1402.pdf.](http://csrc.nist.gov/publications/fips/fips140-2/fips1402.pdf)

HPE OOでFIPS 140-2準拠の構成を行うと、HPE OOは次のセキュリティアルゴリズムを使用します。

- **対称キーアルゴリズム: AES256**
- <sup>l</sup> ハッシュアルゴリズム: SHA256

HPE OOが使用するセキュリティプロバイダーは、RSA BSAFE Cryptoソフトウェアバージョン6.2.1です。こ れは、FIPS 140-2でサポートされる唯一のセキュリティプロバイダーです。

注**:** HPE OOでFIPS 140-2準拠の構成が完了すると、標準構成に戻すことはできません。戻すに は、HPE OOの再インストールが必要です。

### 前提条件

#### アップグレードプログラムのメモ:

FIPSですでに構成されたHPE OO 10.10 (以降) のインストールからアップグレードする場合は、「[アッ](#page-73-0) [プグレードプログラムの前提手順](#page-73-0)」を参照してください。

HPE OOでFIPS 140-2準拠の構成を行う前は、次の手順を実行します。

注**:** FIPS140-2互換の構成には、LW SSOを無効にする必要があります。

1. FIPS 140-2準拠の構成には、HPE OOバージョン10.10以降の新規インストールが必要です。

インストール済みのHPE OO (バージョン9.xまたは10.xを問わず) は使用できません。

2. HPE OOのインストール時に、インストール後にCentralサーバーを起動しないように設定されているこ
#### とを確認します。

- <sup>o</sup> サイレントインストールでは、should.start.centralパラメーターは [**No**] に設定されます。
- <sup>o</sup> ウィザードの[**Connectivity**] 手順で、[**Do not start Central server after installation**] チェック ボックスを選択します。

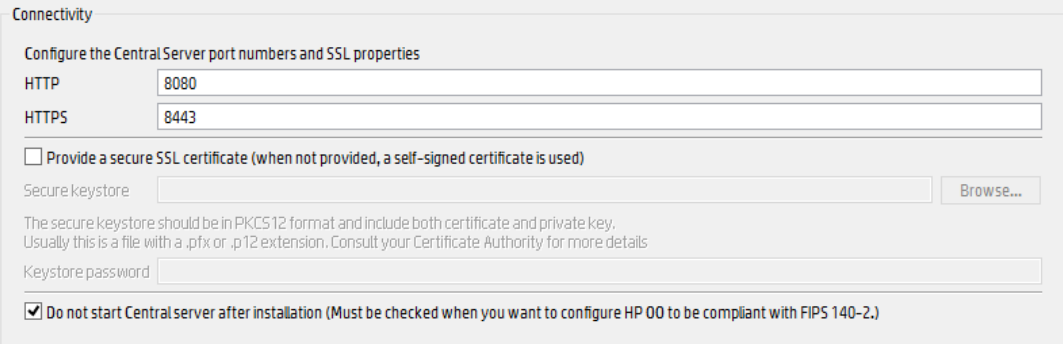

- 3. 次のディレクトリをバックアップします。
	- <sup>o</sup> **<**インストールディレクトリ**>\central\tomcat\webapps\oo.war**
	- <sup>o</sup> **<**インストールディレクトリ**>\central\tomcat\webapps\PAS.war**
	- <sup>o</sup> **<**インストールディレクトリ**>\central\conf**
	- <**インストールディレクトリ>\java (java**フォルダー全体のバックアップが必要)
- 4. [http://www.oracle.com/technetwork/java/javase/downloads/server-jre8-downloads-](http://www.oracle.com/technetwork/java/javase/downloads/server-jre8-downloads-2133154.html)[2133154.html](http://www.oracle.com/technetwork/java/javase/downloads/server-jre8-downloads-2133154.html)から**Server Oracle JRE 8**をダウンロードし、**OpenJDK (Zulu) JRE**を**Server Oracle JRE**に置き換えます。
	- a. **<**インストールディレクトリ**>\java**フォルダーの内容をすべて削除します。
	- b. ダウンロードしたアーカイブを展開します。
	- c. **JRE**フォルダーの内容を **<**インストールディレクトリ**>\java**にコピーします。
- 5. Java Cryptographic Extension (JCE) 無制限強度管轄ポリシーファイルを次のサイトからダウンロー ドおよびインストールします。

<http://www.oracle.com/technetwork/java/javase/downloads/server-jre8-downloads-2133154.html>

注**:** ファイルのデプロイとHPE OOで使用するJREのアップグレードの手順は、ダウンロードした **ReadMe.txt**ファイルを参照してください。

6. RSA BSAFE Cryptoソフトウェアファイルをインストールします。HPE OOがインストールされているシス テムで、次のファイルを **<oo\_jre>\lib\ext\** (**<oo\_jre>** は、HPE OOが使用するJREのインストール 先。デフォルトディレクトリは **<**インストールディレクトリ**>\java**) にコピーします。

- <sup>o</sup> **<**インストールディレクトリ**>\central\lib\cryptojce-6.2.1.jar**
- <sup>o</sup> **<**インストールディレクトリ**>\central\lib\cryptojcommon-6.2.1.jar**
- <sup>o</sup> **<**インストールディレクトリ**>\central\lib\jcmFIPS-6.2.1.jar**

# アップグレードプログラムの前提手順

- 1. Server Oracle JRE 8をダウンロードし、OpenJDK (Zulu) JREをServer Oracle JREに置き換えます。
	- a. **<**アップグレードディレクトリ**>\JAVA**フォルダーの内容をすべて削除します。
	- b. ダウンロードしたアーカイブを展開します。
	- c. **JRE**フォルダーの内容を **<**アップグレードディレクトリ**>\JAVA**にコピーします。

[http://www.oracle.com/technetwork/java/javase/downloads/server-jre8-downloads-](http://www.oracle.com/technetwork/java/javase/downloads/server-jre8-downloads-2133154.html)[2133154.html](http://www.oracle.com/technetwork/java/javase/downloads/server-jre8-downloads-2133154.html)

2. Java Cryptographic Extension (JCE) 無制限強度管轄ポリシーファイルを次のサイトからダウンロー ドおよびインストールします。

<http://www.oracle.com/technetwork/java/javase/downloads/jce8-download-2133166.html>

ファイルのデプロイとHPE OOで使用するJREのアップグレードの手順は、ダウンロードした **ReadMe.txt**ファイルを参照してください。

3. RSA BSAFE Cryptoソフトウェアファイルをインストールします。HPE OOがインストールされているシス テムで、次のファイルを **<oo\_jre>\lib\ext\** にコピーします

(ここで、**<oo\_jre>** は、HPE OOアップグレードプログラムによって使用されるJREがインストールされて いるディレクトリです。これは、デフォルトでは **<**アップグレードディレクトリ**>\java**です)。

- <sup>o</sup> <インストールディレクトリ>\central\lib\cryptojce-6.2.1.jar
- <sup>o</sup> <インストールディレクトリ>\central\lib\cryptojcommon-6.2.1.jar
- <sup>o</sup> <インストールディレクトリ>\central\lib\jcmFIPS-6.2.1.jar

次に、「FIPS 140-2[準拠の構成」](#page-74-0)(75ページ) の「 Javaセキュリティファイルのプロパティの構成」セクションの 手順を実行します。

# <span id="page-74-0"></span>FIPS 140-2準拠の構成

FIPS 140-2に準拠するためにHPE OOで必要な構成手順を次のリストに示します。

- 1. Java[セキュリティファイルのプロパティの構成。](#page-74-1)
- 2. [encryption.properties](#page-75-0)ファイルの構成とFIPSモードの有効化。
- 3. FIPS互換のHPE OO[暗号化の作成。](#page-76-0)
- 4. [新しい暗号化によるデータベースパスワードの再暗号化。](#page-76-1)
- <span id="page-74-1"></span>5. [HPE OO](#page-76-2)の起動。

# ステップ1: Javaセキュリティファイルのプロパ ティの構成

FIPS 140-2準拠のために、JREで使用するJavaセキュリティファイルを編集して、セキュリティプロバイダー を追加し、そのプロパティを構成します。

注**:** HPE OO 10.xにアップグレードすると、インストール済みのJREファイルは完全に置換されます。し たがって、10.xにアップグレードする場合は、次の手順を実行する必要があります。

注**:** FIPSで構成済みのHPE OO 10.10以降のインストールからアップグレードする場合は、 「HPE OOでのFIPS 140-2レベル1[準拠の構成」](#page-71-0)(72ページ)の「アップグレードプログラムの前提手順」 セクションを実行してから、ここの手順を実行する必要があります。ここで、**<oo\_jre>** は (場所 **<**アッ プグレードディレクトリ**>\JAVA**にある) アップグレードに含まれるJREです。

抽出された「**upgrade**」フォルダー内の「**java**」フォルダーで、すべての変更を行ってください。

エディターで **<oo\_jre>\lib\security\java.security**ファイルを開き、次の手順を実行します。

1. プロバイダーごとに (**security.provider.<nn>=<**プロバイダー名**>** という形式)、プリファレンス順序の 数値 <nn> を2つずつ増やします。

たとえば、次のようなプロバイダーエントリがある場合、次のように変更します。

security.provider.1=sun.security.provider.Sun

変更後

security.provider.3=sun.security.provider.Sun

2. 新しいデフォルトプロバイダー (RSA JCE) を追加します。次のプロバイダーをリストの一番上に追加 します。

security.provider.1=com.rsa.jsafe.provider.JsafeJCE

3. RSA BSAFE SSL-J Java Secure Sockets Extension (JSSE) Providerを追加します。

security.provider.2=com.rsa.jsse.JsseProvider

4. 次の行を**java.security**ファイルに貼り付けます。これにより、**RSA BSAFE**がFIPS 140-2互換モード で使用されます。

com.rsa.cryptoj.fips140initialmode=FIPS140\_SSL\_MODE

この行は、**java.security**ファイル内の任意の場所に貼り付けることができます。

5. デフォルトのDRBGアルゴリズムECDRBG128は安全性が低いので (NISTの報告)、セキュリティプロ パティ**com.rsa.crypto.default**を**HMACDRBG**に設定します。設定には、次の行を**java.security** ファイルにコピーしてください。

com.rsa.crypto.default.random=HMACDRBG

この行は、**java.security**ファイル内の任意の場所に貼り付けることができます。

<span id="page-75-0"></span>6. **java.security**ファイルを保存してから閉じます。

### ステップ2: encryption.propertiesファイルの 構成とFIPSモードの有効化

HPE OO暗号化プロパティファイルで、FIPS 140-2互換の設定を行います。

- 1. **encryption.properties**ファイルをバックアップします。このファイルは **<**インストールディレクトリ **>\central\var\security**にあります。
- 2. **encryption.properties**ファイルをテキストエディターで開きます。たとえば、次の行を編集します。

**C:\Program Files\Hewlett-Packard\HP Operations Orchestration\central\var\security\encryption.properties.**

- 3. keySize=128を探して、keySize=256に変更します。
- 4. secureHashAlgorithm=SHA1を探して、secureHashAlgorithm=SHA256に変更します。
- 5. FIPS140ModeEnabled=falseを探して、FIPS140ModeEnabled=trueに変更します。

注**:** FIPS140ModeEnabled=falseが存在しない場合、FIPS140ModeEnabled=trueを新しく ファイルの末尾に追加します。

<span id="page-76-0"></span>6. ファイルを保存してから閉じます。

### ステップ3: FIPS準拠の暗号化の作成

FIPS準拠の設定には、HPE OO暗号化ストアファイルの作成または置換が必要です。手順は、「[FIPS](#page-77-0) [暗号化の置き換え」](#page-77-0)(78ページ)を参照してください。

注**:** AESでは、NIST SP800-131Aパブリケーションによる128/192/256の3つのキー長が認められてい ます。

FIPSでは、安全なハッシュアルゴリズムとして、SHA1、SHA256、SHA384、SHA512がサポートされ ています。

注**: key.store** (およびその秘密キーエントリ) と信頼ストアのパスワードを変更することをお勧めしま す。「キーストア/[信頼ストアのパスワードの変更と暗号化](#page-54-0)/難読化」(55ページ)を参照してください。

注**:** 使用していないデフォルトのCAルート証明書は、HPE OO信頼ストアからすべて削除することを お勧めします(**client.truststore**は **<**インストール**>/central/var/security**にあります)。

注**:** クライアント証明書を使用する場合、その証明書は、FIPS準拠のRSA JCEプロバイダーと、上 記リストに示すFIPSでサポートされるセキュアなハッシュアルゴリズムで生成されている必要がありま す。

# <span id="page-76-1"></span>ステップ4: 新しい暗号化によるデータベース パスワードの再暗号化

データベースパスワードを、『HPE OO Administration Guide』の「Changing the Database Password」の説 明に従って、再暗号化します。

# <span id="page-76-2"></span>ステップ5: HPE OOの起動

# <span id="page-77-0"></span>FIPS暗号化の置き換え

HPE OO CentralおよびRASは、機密データや重要データを保護するための暗号ベースのセキュリティシス テムを指定する際に、連邦機関で使用する技術要件を定めたFederal Information Processing Standard 140-2 (FIPS 140-2) に準拠しています。

HPE OOを新規にインストールした場合、FIPS暗号化キーを変更することができます。

注**:** この手順は、新規インストール専用です。アップグレードで実行することはできません。

#### CentralでのFIPS暗号化キーの変更

**generate-keys.bat**/**sh**ファイルを使用して、暗号化リポジトリのFIPS暗号化キーを置き換えます。

注**:** このプロセスでは**encryption\_repository**ファイルがバックアップされます。そのため、適切な書き 込み権限が必要です。

- 1. **<Central**インストールフォルダー**>/var/security**に移動します。
- 2. **encryption\_repository**ファイルをバックアップし、**<Central**インストールフォルダー**>/var/security**フォ ルダーからそのファイルを削除します。
- 3. **<Central**インストールフォルダー**>/bin**に移動します。
- 4. **generate-keys**スクリプトを実行します。
- 5. **Y**キーを押して、続行します。

新しいマスターキーが、**<Central**インストールフォルダー**>/var/security/encryption\_repository**に生 成されます。

注**:** ユーザーが**Y**または**N**を入力するための一時停止を行わずに、**generate-keys**スクリプトを実行 する場合は、スクリプトを実行するときにサイレントモードフラグ**–s**を使用します。

# RAS暗号化プロパティの変更

RASを新しい場所にインストールする場合、次の手順を実行します。

注**:** 以下の変更内容が有効になるのは、Central暗号化プロパティの変更後に新しくRASインス トールを行う場合のみです。

RAS暗号化プロパティを変更するには、次の手順を実行します。

- 1. 「HPE OOでのFIPS 140-2レベル1[準拠の構成」](#page-71-0)(72ページ).の「前提条件」の手順をすべて実行しま す。
- 2. 「FIPS 140-2[準拠の構成」](#page-74-0)(75ページ) の「Javaセキュリティファイルのプロパティの構成」の手順をすべ て実行します。
- 3. 現在の**encryption.properties**ファイルを、**<**インストールディレクトリ**>\ras\var\security**フォルダーから **<**インストールディレクトリ**>\ras\bin**フォルダーにコピーします。
- 4. テキストエディターで**encryption.properties**ファイルを開き、必要な変更を行います。

詳 細 は、 「FIPS 140-2準 拠 の構 成 」(75ページ)の「encryption.propertiesファイルの構 成 とFIPSモー ドの有効化」を参照してください。

- 5. 変更内容を保存します。
- 6. **<**インストールディレクトリ**>\ras\bin**フォルダーでコマンドラインプロンプトを開きます。
- 7. **oosh.bat**を実行します。
- 8. 次のOOShellコマンドを実行します。replace-encryption --file encryption.properties

注**: encryption.properties**ファイルを別のフォルダーにコピーした場合は、OOShellコマンドの 場所を正しく指定してください。

9. RASサービスを再起動します。

# TLSプロトコルの構成

HPE OOは、サポートされるTLSプロトコルバージョンを定義するように構成できます。HPE OOは、デフォル トではTLS v1、TLS v1.1、TLS v1.2を使用できますが、これは制限することができます。

注**:** SSLv3などのSSLバージョンはサポートされていません。

- 1. **<**インストールフォルダー**>/central/tomcat/conf/server.xml**ファイルを開きます。
- 2. SSLコネクターを探します (ファイルの最後にあります)。
- 3. sslEnabledProtocolsのデフォルト値を編集します。たとえば、 sslEnabledProtocols="TLSv1,TLSv1.1,TLSv1.2" を

sslEnabledProtocols="TLSv1.2" に変更します。

4. サーバーを再起動します。

# フローがCentral/RASのローカルファイル システムにアクセスできなくする

フローがCentralまたはRASのローカルファイルシステムにアクセスできなくしたり、機密リソースにアクセスで きるようにしたりするためには、CentralまたはRASのラッパー構成ファイルとjava.policyファイルを変更する 必要があります。

注**:** このシナリオを利用するには、フローでの権限またはフローに権限を付与する権限に加え、デプ ロイメントとトリガー権限の両方が必要です。このような権限を持つユーザーは、信頼できるユーザー である可能性が高いです。

このシナリオから保護するには、以下を実行します。

1. CentralまたはRASのラッパー構成ファイル(**<**インストールフォルダー **>/<ras/central>/conf/<central/ras>-wrapper.conf**) で、次のように wrapper.java.additional.<nn>パラメーターを追加します。

wrapper.java.additional.<nn> = - Djava.security.manager

<nn> は最後の番号の次の番号で置き換えます。

2. **java.policy**ファイル(**<**インストールフォルダー**>/java/lib/security/java.policy**にある) に、以下を追 加します。これにより、HPE OOが必要とする最小リソースへのアクセスを可能にしたり、機密データ が含まれているCentral/RASのローカルファイルシステムにアクセスできなくしたりすることができます。

```
grant codebase "file:${oo.home}/bin/-" { 
      permission java.security.AllPermission;
 };
grant codebase "file:${oo.home}/lib/-" { 
      permission java.security.AllPermission;
 };
grant codebase "file:${oo.home}/tomcat/-" { 
      permission java.security.AllPermission;
  };
grant codebase "file:${oo.home}/var/cache/-" {
   permission java.lang.RuntimePermission "getClassLoader";
   permission java.io.FilePermission "${oo.home}/var/cache/-",
     "read, write";
   permission java.io.FilePermission "${oo.home}/var/logs",
      "read, write";
```
};

注**:** 実行するコンテンツにより、アクセス許可の追加が必要になることがあります。

フローがCentral/RASのローカルファイルシステム内のリソースにアクセスできるようにするには、上記を java.policyに指定します。例:

```
grant codebase "file:${oo.home}/var/cache/-" {
                 permission java.io.FilePermission
 "C:\\users\\cathy\\foo.bat", "read, write, execute, delete";
                 permission java.io.FilePermission "C:\\users\\cathy\\-",
 "read,write,execute,delete"; // Recursive Example
                 permission java.io.FilePermission "C:\\users\\cathy\\*",
 "read,write,execute,delete"; // Flat Example
                    .....
};
```
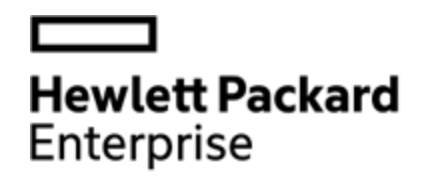

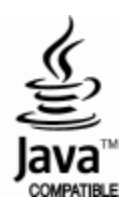